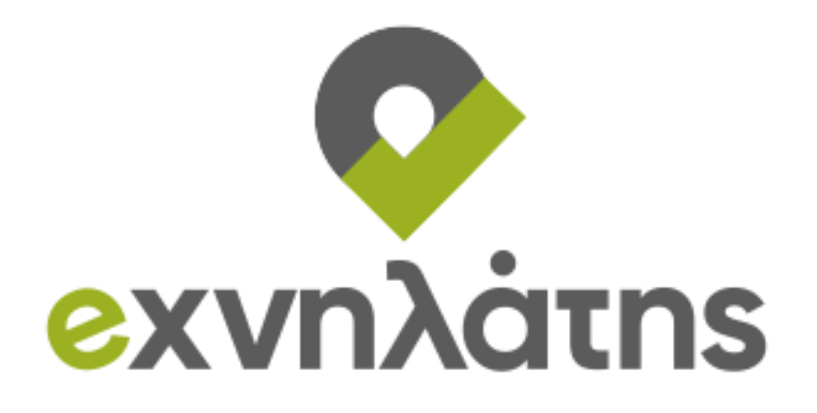

# **e-ΧΝΗΛΑΤΗΣ**

eξυπνη ΧωροχροΝικΗ οΛοκλήρωση περιβΑλλοντικών πολιΤιστικών και

τουριστικών διαδρομών περιήγΗΣης

«ΕΡΕΥΝΩ – ΔΗΜΙΟΥΡΓΩ – ΚΑΙΝΟΤΟΜΩ»

# **Π2.4.2 Σύστημα Περιήγησης με Χρήση Επαυξημένης Πραγματικότητας**

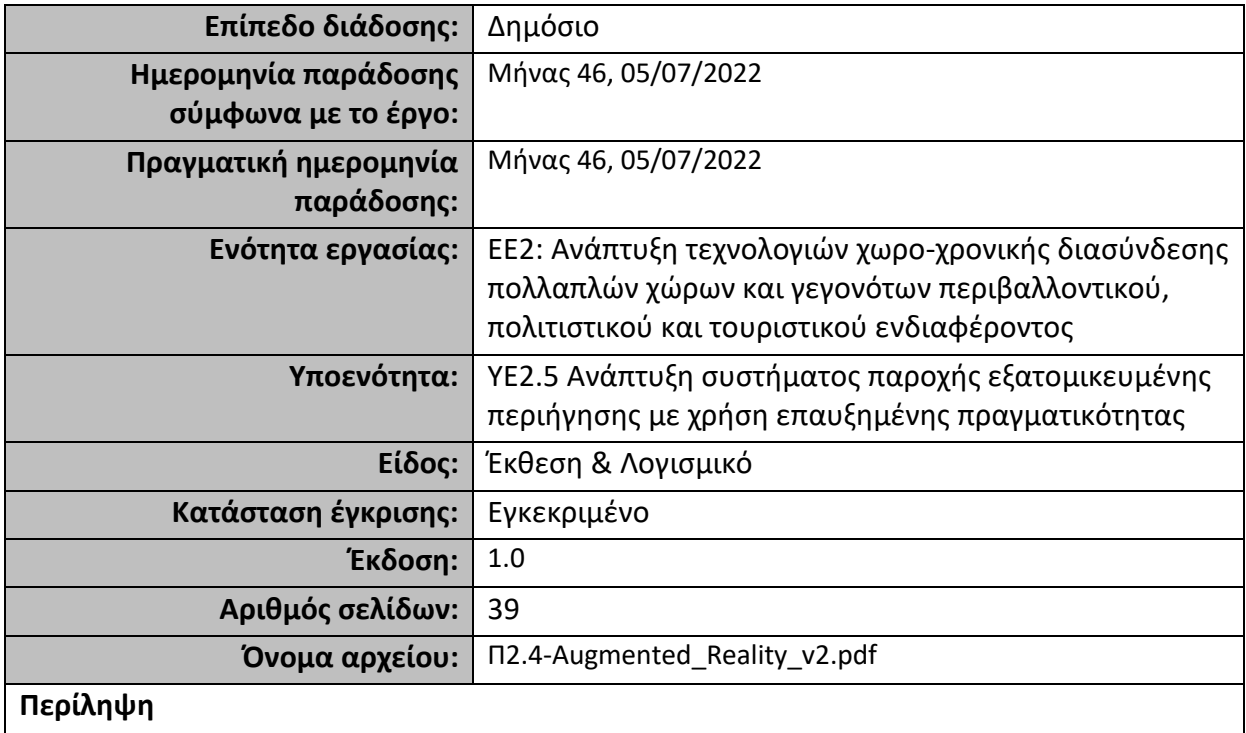

Το παρόν παραδοτέο περιγράφει την ανανεωμένη έκδοση των εφαρμογών για φορητές συσκευές. Περιλαμβάνει λεπτομερή παρουσίαση των εφαρμογών που αναπτύχθηκαν στα πλαίσια του έργου, καθώς επίσης και τις λειτουργίες που προσφέρουν στους χρήστες ανάλογα το σενάριο χρήσης. Παρατίθενται στιγμιότυπα από κάθε οθόνη που υπάρχει στην εφαρμογή, όπως και αναλυτική επεξήγηση του κάθε στοιχείου που υπάρχει στις παραπάνω οθόνες. Τέλος, το παραδοτέο κλείνει με κάποια συμπεράσματα.

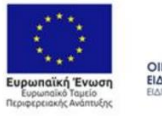

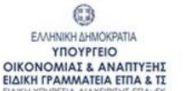

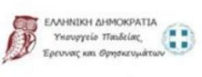

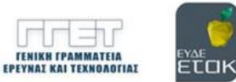

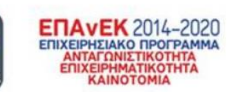

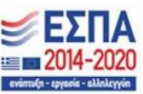

Με τη συγχρηματοδότηση της Ελλάδας και της Ευρωπαϊκής Ένωσης

# **Ιστορικό**

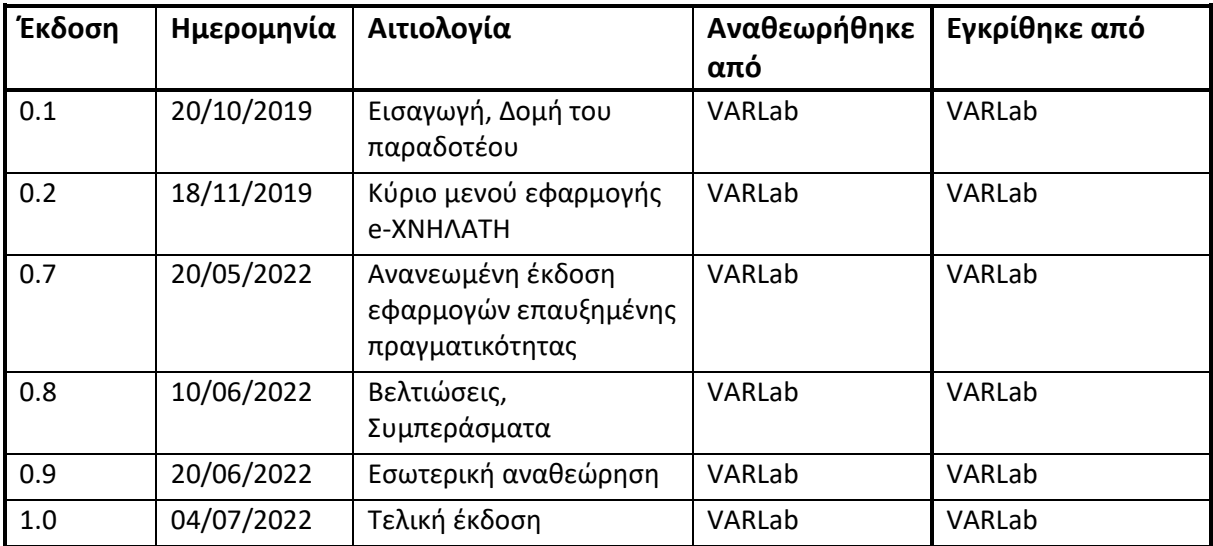

# **Λίστα συγγραφέων**

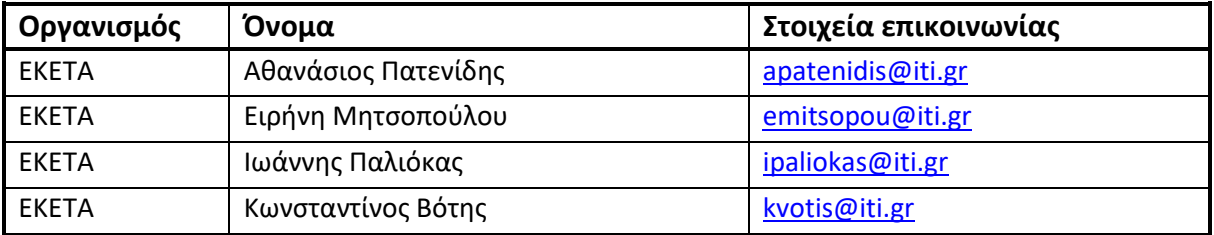

# **Περίληψη κυριότερων σημείων**

Το παρόν παραδοτέο αποτελεί ανανεωμένη έκδοση του παραδοτέου Π2.4 "Augmented\_Reality\_v1". Οι νέες εκδόσεις των εφαρμογών που περιγράφονται στα παρακάτω κεφάλαια, αφορούν κυρίως στο γραφιστικό κομμάτι των διεπαφών αλληλεπίδρασης, καθώς και σε προσθήκες ή βελτιώσεις στις λειτουργικότητες των εφαρμογών. Επίσης, αναλύονται οι δυνατότητες και οι επιλογές που έχει ο χρήστης, σε κάθε οθόνη των εφαρμογών. Πιο συγκεκριμένα, η περιγραφή των εφαρμογών ξεκινάει με το κύριο μενού της εφαρμογής για κινητές συσκευές e-ΧΝΗΛΑΤΗΣ, το οποίο περιέχει την πλατφόρμα πλοήγησης κι έπειτα συνεχίζει με τις εφαρμογές επαυξημένης πραγματικότητας. Για την καλύτερη κατανόηση της αλληλεπίδρασης και των δυνατοτήτων των εφαρμογών, παρατίθενται στιγμιότυπα που λήφθηκαν κατά την εκτέλεση των εφαρμογών. Τέλος, υπάρχουν ορισμένα συμπεράσματα.

# **Συντομογραφίες και ακρωνύμια**

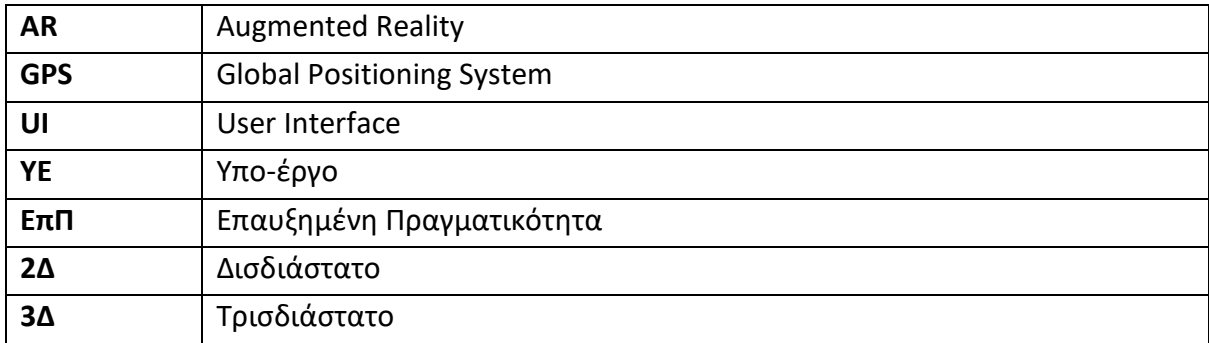

# Πίνακας περιεχομένων

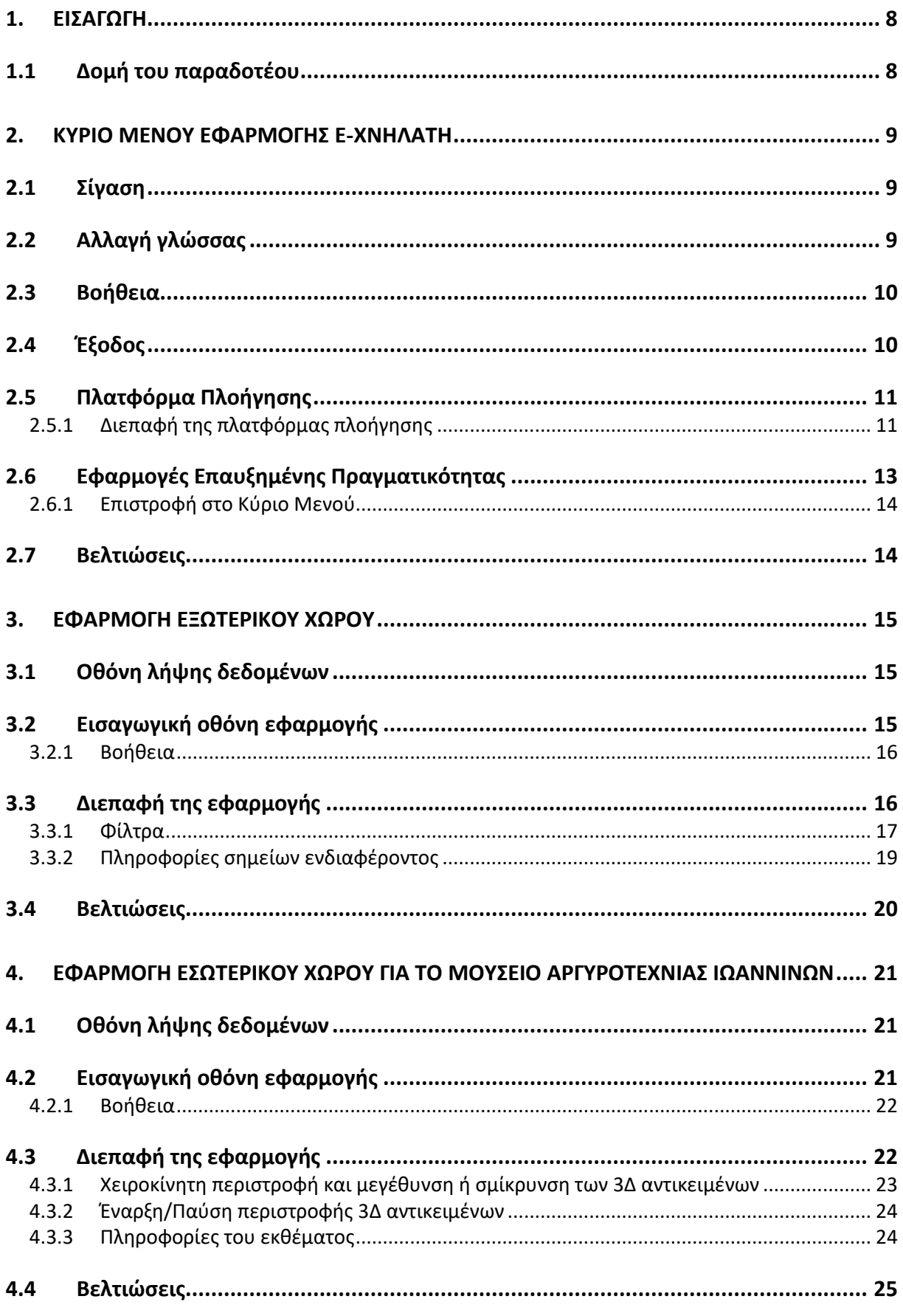

#### **e-XNHΛATHΣ**

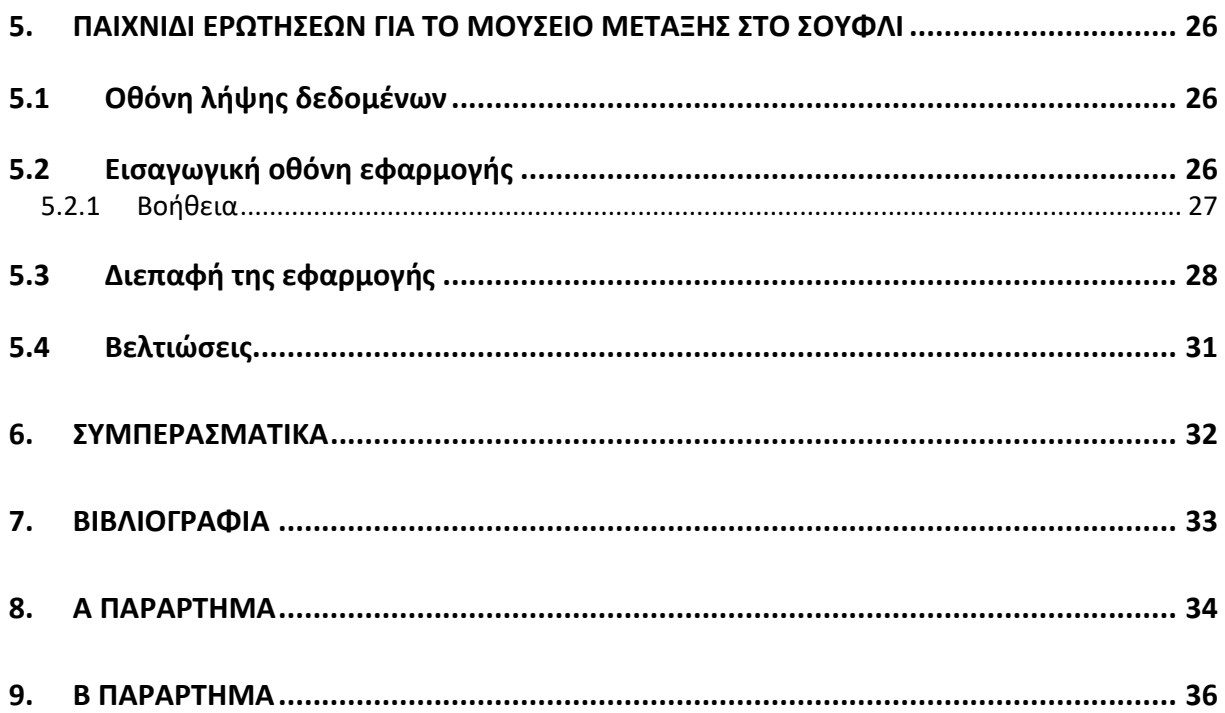

# **1. ΕΙΣΑΓΩΓΗ**

Στο παρόν παραδοτέο γίνεται εκτενής περιγραφή των ενημερώσεων, προσθηκών και βελτιώσεων που πραγματοποιήθηκαν στις τρεις εφαρμογές επαυξημένης πραγματικότητας (ΕπΠ) του έργου e-ΧΝΗΛΑΤΗΣ. Πιο συγκεκριμένα οι εφαρμογές αυτές είναι οι εφαρμογές που έχουν περιγραφεί αναλυτικά στο παραδοτέο Π2.4 "Augmented Reality v1" και οι οποίες ονομαστικά έχουν αναφερθεί ως "Εφαρμογή Εξωτερικού Χώρου", "Εφαρμογή Εσωτερικού Χώρου για το Μουσείο Αργυροτεχνίας Ιωαννίνων" και "Παιχνίδι Ερωτήσεων για το Μουσείο Μετάξης στο Σουφλί". Οι προαναφερθείσες ενημερώσεις και βελτιώσεις σχετίζονται με την διεπαφή χρήστη (User Interface), καθώς και με λειτουργικότητες που υπήρχαν στις εφαρμογές. Οι προσθήκες αφορούν σε λειτουργικότητες που πλέον εναρμονίστηκαν στις εφαρμογές και προέκυψαν από τις πιλοτικές δοκιμές, οι οποίες έλαβαν χώρα κατά την διάρκεια του έργου. Όπως είχε αναφερθεί και στο παραδοτέο Π2.4 "Augmented Reality v1", οι εφαρμογές έχουν σχεδιαστεί για κινητές συσκευές tablet και οριζόντια διάταξη. Επίσης, το εκτελέσιμο αρχείο της εφαρμογής που προορίζεται για φορητές συσκευές Android υπάρχει διαθέσιμο στον παρακάτω σύνδεσμο:

**https://drive.google.com/drive/folders/1dqBOuGQZuYqksIqS\_DrX\_BfdlJ8MDZ7b?usp =sharing**.

Ο σχεδιασμός και η διαδικασία των πιλοτικών δοκιμών περιγράφεται στα παραδοτέα Π4.1 "Δημιουργία Πιλοτικού Συστήματος v1" και Π4.1 "Δημιουργία Πιλοτικού Συστήματος v2". Από την άλλη μεριά τα αποτελέσματα των πιλοτικών δοκιμών και τα σχόλια των χρηστών σχετικά με τις εφαρμογές, παρουσιάζονται κατ' αντιστοιχία στα παραδοτέα Π4.2 "Έκθεση αξιολόγησης πιλοτικού συστήματος v1" και Π4.2 "Έκθεση αξιολόγησης πιλοτικού συστήματος v2".

# **1.1 Δομή του παραδοτέου**

Στα παρακάτω κεφάλαια αναλύεται η τελική μορφή των εφαρμογών ΕπΠ του έργου. Κατά σειρά εμφάνισής τους στα κεφάλαια, παρουσιάζονται το κύριο μενού της εφαρμογής e-ΣΝΗΛΑΤΗΣ, η "Εφαρμογή Εξωτερικού χώρου", η "Εφαρμογή εσωτερικού χώρου για το Μουσείο Αργυροτεχνίας Ιωαννίνων", το "Παιχνίδι ερωτήσεων για το Μουσείο Μετάξης Σουφλίου" και τέλος, τα "Συμπεράσματα".

# **2. ΚΥΡΙΟ ΜΕΝΟΥ ΕΦΑΡΜΟΓΗΣ E-ΧΝΗΛΑΤΗ**

Με το άνοιγμα της εφαρμογής του e-ΧΝΗΛΑΤΗ, εμφανίζεται η οθόνη της Εικόνα 1 η οποία είναι το κύριο μενού. Μέσω του κυρίως μενού, ο χρήστης μπορεί να αλλάξει γλώσσα, να δει παραπάνω πληροφορίες σχετικά με την συγκεκριμένη οθόνη, να μεταβεί στην διαδικτυακή πλατφόρμα πλοήγησης, στις εφαρμογές ΕπΠ ή να πραγματοποιήσει έξοδο από την εφαρμογή.

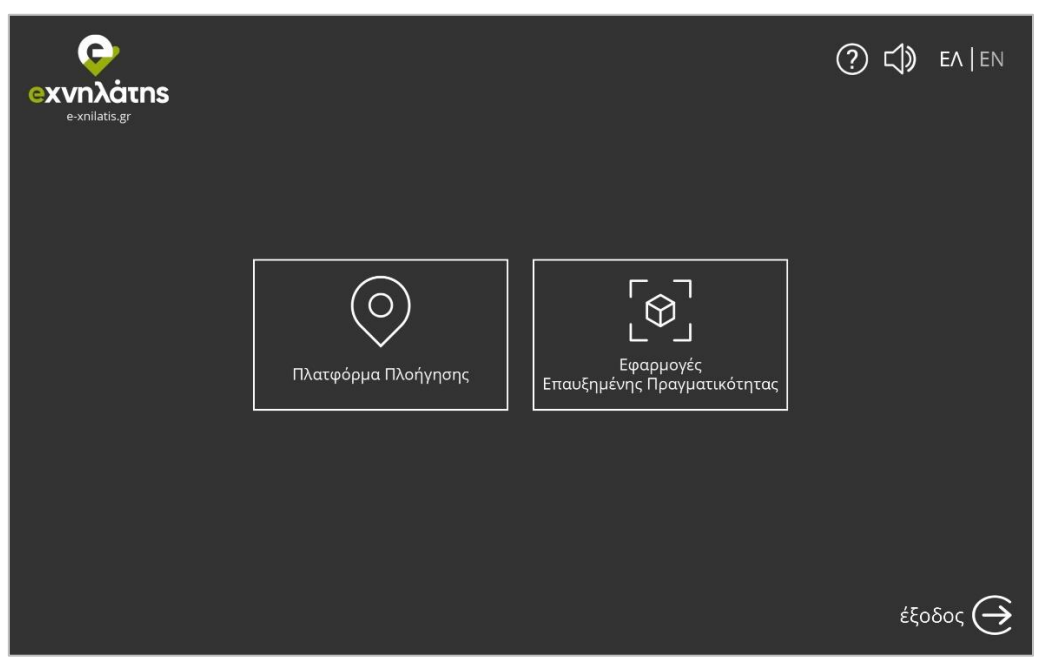

Εικόνα 1: Κύριο μενού

# **2.1 Σίγαση**

Επιλέγοντας σίγαση ο χρήστης εφαρμόζει αθόρυβη λειτουργία στην φορητή του συσκευή, ώστε να μην υπάρχει κουδούνισμα σε περίπτωση ειδοποιήσεων, κλήσεων, μηνυμάτων, κλπ. Εάν επιθυμεί, επιλέγει ενεργοποίηση της λειτουργείας κουδουνίσματος (πατώντας στο ίδιο κουμπί), επαναφέροντας αυτόματα την ένταση του ήχου στο επίπεδο που ήταν πριν επιλέξει σίγαση.

# **2.2 Αλλαγή γλώσσας**

Κατά την πρώτη είσοδό του στην εφαρμογή ο χρήστης, μπορεί να παρατηρήσει ότι η προεπιλεγμένη γλώσσα είναι η αγγλική. Εάν το επιθυμεί, μπορεί να αλλάξει γλώσσα επιλέγοντας [ΕΛ]. Με το που επιλέξει διαφορετική γλώσσα, αποθηκεύεται η προτίμησή του στις ρυθμίσεις της εφαρμογής και από την στιγμή εκείνη κι έπειτα το περιεχόμενο της εφαρμογής θα του εμφανίζεται στην επιλεγμένη γλώσσα. Η Εφαρμογή υποστηρίζει δύο γλώσσες, την ελληνική [ΕΛ] και την αγγλική [EN].

# **2.3 Βοήθεια**

Επιλέγοντας βοήθεια [?] ο χρήστης του ανοίγει μια εικόνα με σύντομη επεξήγηση του κάθε στοιχείου που περιέχει το κύριο μενού. Στην παρακάτω εικόνα (Εικόνα 2) φαίνεται το αρχείο βοήθειας του κεντρικού μενού της εφαρμογής.

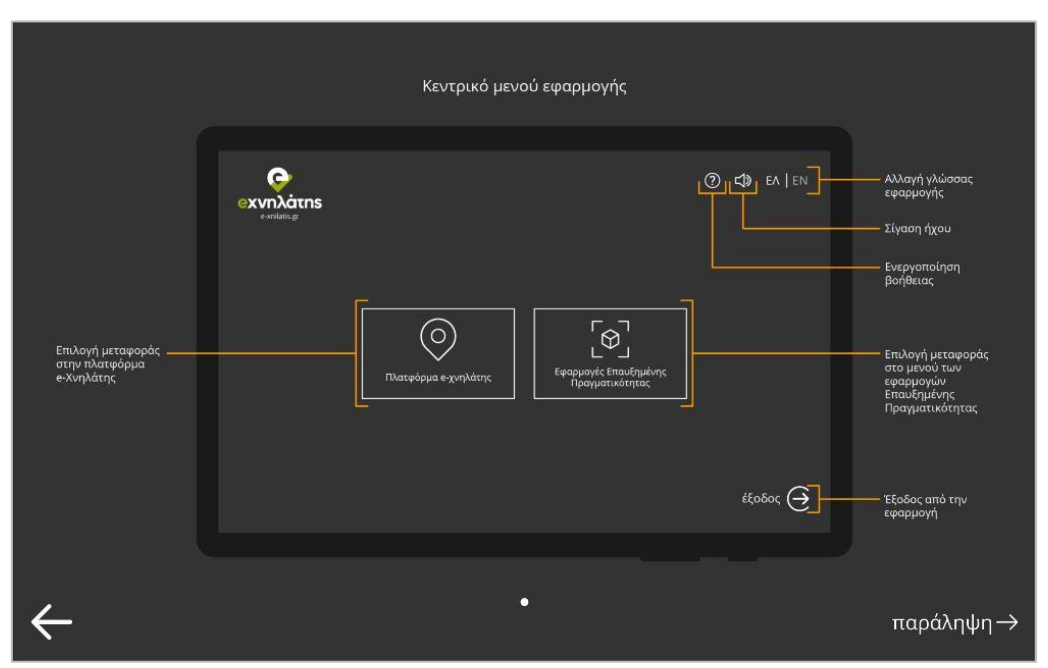

Εικόνα 2: Αρχείο βοήθειας κύριου μενού

# **2.4 Έξοδος**

Με την επιλογή του κουμπιού [→], εμφανίζεται ένα πλαίσιο (βλ. Εικόνα 3) που ρωτάει τον χρήστη «επιθυμείτε να πραγματοποιήσετε έξοδο;». Έπειτα ο χρήστης μπορεί να επιβεβαιώσει και να εξέλθει της εφαρμογής πατώντας «Ναι» ή να επιλέξει «Όχι» και να συνεχίσει την περιήγηση εντός της εφαρμογής.

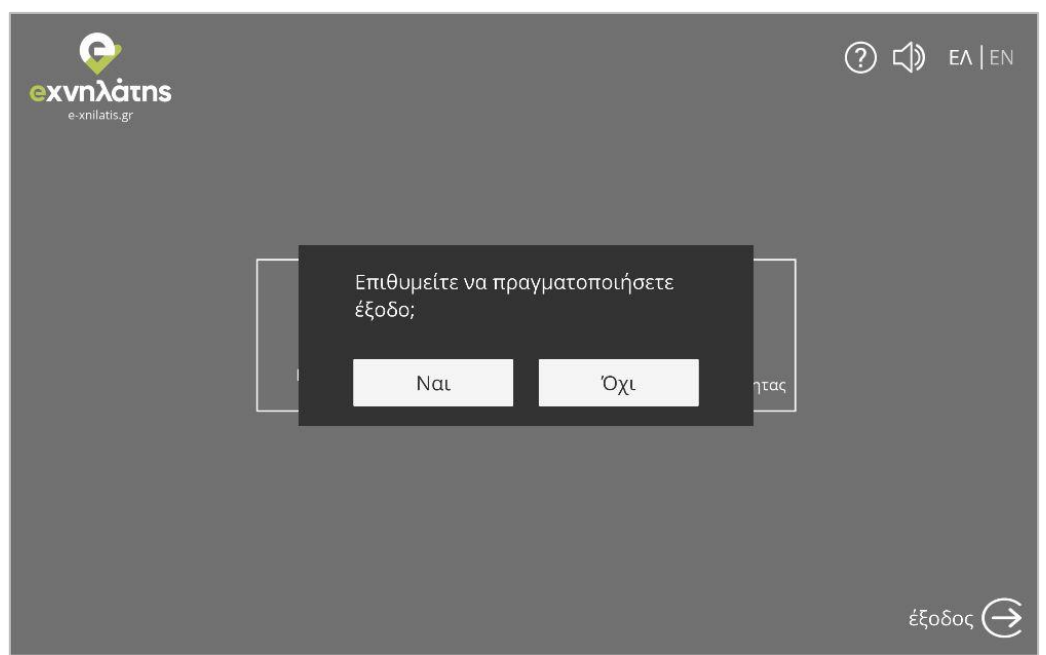

Εικόνα 3: Πάνελ εξόδου από την εφαρμογή

# **2.5 Πλατφόρμα Πλοήγησης**

Με την επιλογή της πλατφόρμας πλοήγησης ο χρήστης μπορεί να έχει την πλήρη εμπειρία της πλατφόρμας πλοήγησης e-ΧΝΗΛΑΤΗΣ. Πληροφορίες και αναλυτική περιγραφή σχετικά με την λειτουργία και τις δυνατότητες της πλατφόρμας υπάρχουν στο παραδοτέο Π3.2 "Διαδικτυακή πλατφόρμα ενοποίησης με σύστημα ανάδρασης χρήστη και εφαρμογές για κινητά".

#### **2.5.1 Διεπαφή της πλατφόρμας πλοήγησης**

Με την επιλογή της πλατφόρμας πλοήγησης από το κύριο μενού της εφαρμογής, ο χρήστης μεταφέρεται στην οθόνη όπου βλέπει τον χάρτη με τα σημεία ενδιαφέροντος (σε μορφή πινεζών), όπως φαίνεται στο παρακάτω στιγμιότυπο (βλ. Εικόνα 4).

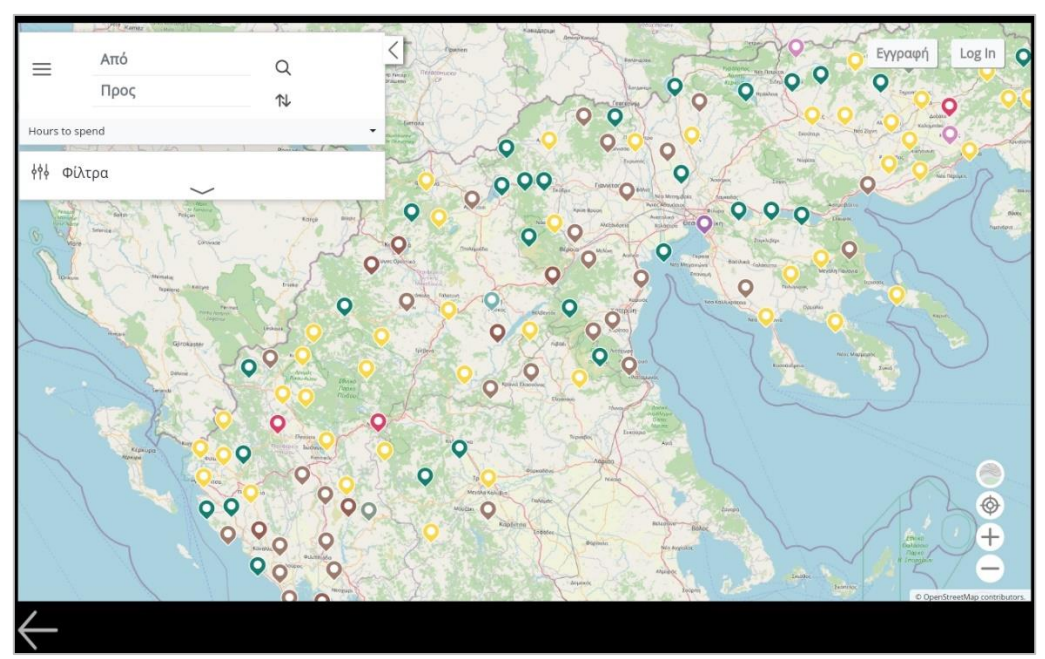

Εικόνα 4: Χάρτης με όλα τα σημεία ενδιαφέροντος

Ενεργοποιώντας το αριστερό πάνελ με τα φίλτρα (βλ. Εικόνα 5, α), μπορεί να επιλέξει τα επιθυμητά, ώστε να εμφανίζονται σημεία ενδιαφέροντος μόνο από τις επιλεγμένες κατηγορίες (όπως φαίνεται στην Εικόνα 5, β).

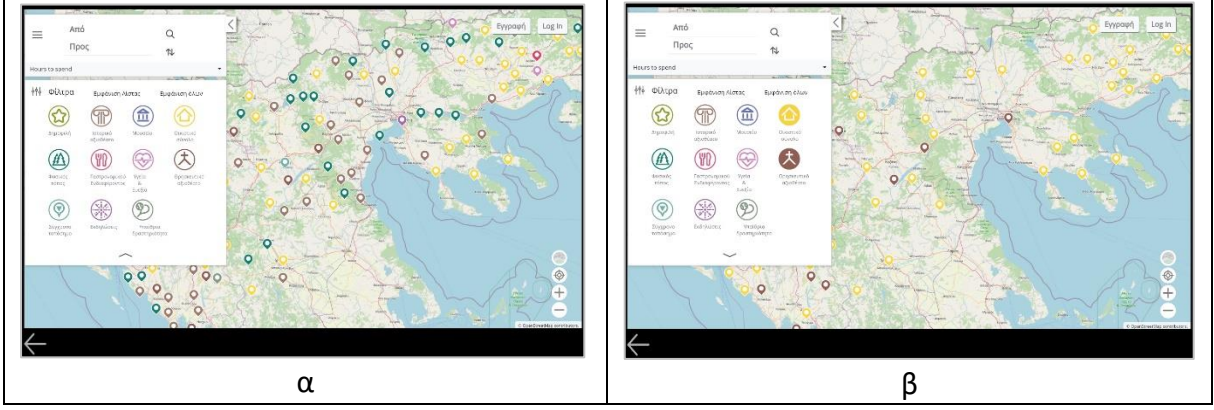

Εικόνα 5: Φίλτρα σημείων ενδιαφέροντος (α) χωρίς επιλεγμένα φίλτρα και (β) με επιλεγμένα φίλτρα

Επίσης μπορεί να δημιουργήσει μια διαδρομή, προσδιορίζοντας την αφετηρία και τον προορισμό. Για τον προσδιορισμό των δύο παραπάνω σημείων, θα πρέπει να επιλέξει παρατεταμένα στα επιθυμητά σημεία κι έπειτα ξεκινάει αυτόματα η δημιουργία διαδρομών. Εάν ο χρήστης διατηρεί λογαριασμό στη πλατφόρμα, θα χρειαστεί να πραγματοποιήσει είσοδο -επιλέγοντας [Log in]- ή να δημιουργήσει λογαριασμό -επιλέγοντας [Εγγραφή]- στο πάνω δεξί άκρο της οθόνης.

# **2.6 Εφαρμογές Επαυξημένης Πραγματικότητας**

Μέσα από το μενού των εφαρμογών επαυξημένης πραγματικότητας, δίνεται η δυνατότητα στον χρήστη να επιλέξει μεταξύ των τριών εφαρμογών ΕπΠ. Οι εφαρμογές αυτές είναι το παιχνίδι ερωτήσεων για το Μουσείου Μετάξης στο Σουφλί, η εφαρμογή εσωτερικού χώρου για το Μουσείο Αργυροτεχνίας Ιωαννίνων και η εφαρμογή εξωτερικού χώρου. Κατ' αντιστοιχία στο μενού, υπάρχουν οι τρεις επιλογές που φαίνονται στο παρακάτω στιγμιότυπο (βλ. Εικόνα 6) [Μουσείο Μετάξης], [Μουσείο Αργυροτεχνίας], [Αστικό + Φυσικό Τοπίο].

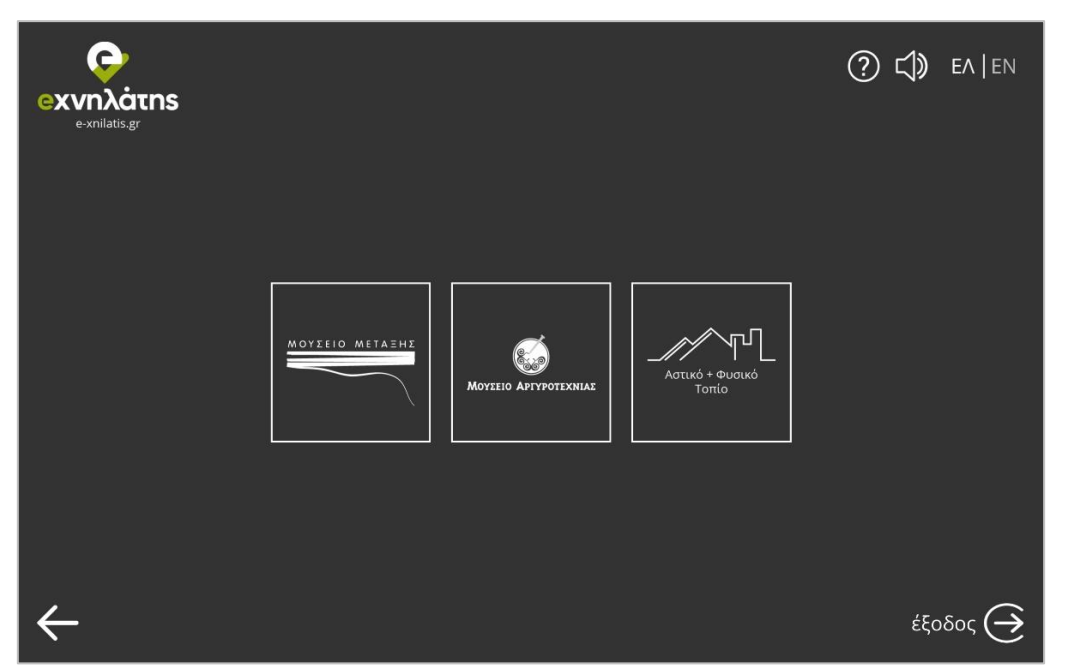

Εικόνα 6: Μενού εφαρμογών ΕπΠ

Για κάθε μια από τις τρεις προαναφερθείσες εφαρμογές, σχεδιάστηκαν και τα ανάλογα εικονίδια, τα οποία φαίνονται παρακάτω (βλ. Εικόνα 7).

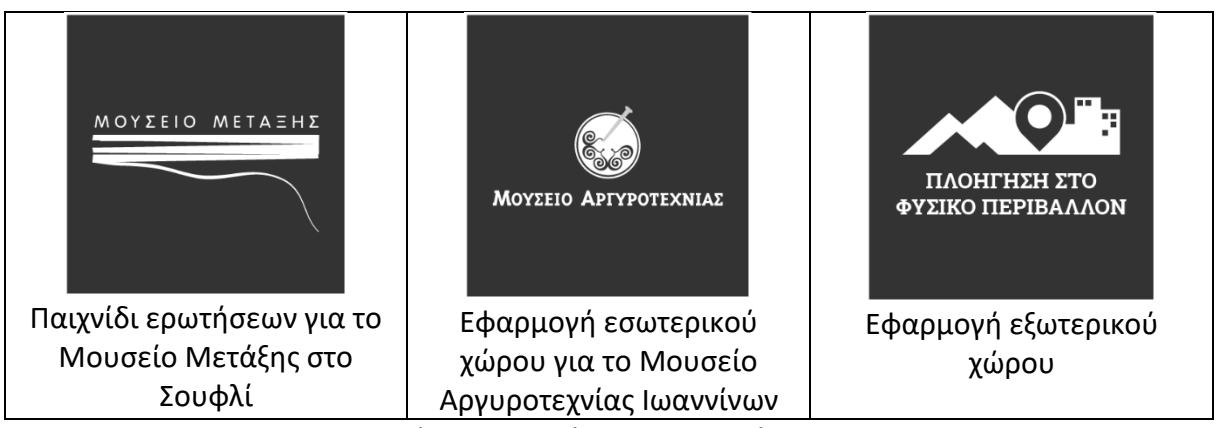

Εικόνα 7: Εικονίδια εφαρμογών ΕπΠ

#### **2.6.1 Επιστροφή στο Κύριο Μενού**

Πατώντας ο χρήστης το κουμπί [←], μεταβαίνει στην οθόνη του κύριου μενού που περιγράφηκε παραπάνω.

#### **2.7 Βελτιώσεις**

Σε αυτό το τμήμα της εφαρμογής έγινε αναδιοργάνωση στον τρόπο πλοήγησης, αλλαγή στην εμφάνιση και προστέθηκαν και κάποιες λειτουργίες.

Αρχικά, προστέθηκαν οι επιλογές της σίγασης της συσκευής και του αρχείου βοήθειας. Έπειτα, οι διαθέσιμες επιλογές που αφορούν στις εφαρμογές είναι δύο, η χαρτογραφική πλατφόρμα δημιουργίας εξατομικευμένων διαδρομών και οι εφαρμογές ΕπΠ (των οποίων οι λειτουργίες περιγράφηκαν στις ενότητες 2.5 και 2.6 αντίστοιχα). Επίσης, ο χρήστης έχει άμεση πρόσβαση στην επιλογή γλώσσας της εφαρμογής, στην σίγαση της συσκευής και στο αρχείο βοήθειας και στο κύριο μενού, όπως και στο μενού των εφαρμογών ΕπΠ. Τέλος, άλλαξαν χρωματικά και τα δύο προαναφερθέντα μενού και με βάση τον χρωματικό τους κώδικα, άλλαξαν και τα χρώματα στις αρχικές οθόνες των υπόλοιπων εφαρμογών.

# **3. ΕΦΑΡΜΟΓΗ ΕΞΩΤΕΡΙΚΟΥ ΧΩΡΟΥ**

Κατά την επιλογή της εφαρμογής εξωτερικού χώρου [Αστικό + Φυσικό Τοπίο] από το μενού των εφαρμογών ΕπΠ, ακολουθούν διαδοχικά 3 στάδια. Αρχικά ανοίγει η οθόνη (σκηνή) λήψης δεδομένων, έπειτα η εισαγωγική οθόνη και τέλος η διεπαφή της εφαρμογής.

# **3.1 Οθόνη λήψης δεδομένων**

Με την εμφάνιση της οθόνης λήψης δεδομένων, εκτελείται αίτημα στον εξυπηρετητή (server) για λήψη όλης της σχετικής πληροφορίας με τα σημεία ενδιαφέροντος (η κατηγορία στην οποία ανήκει το σημείο, το όνομά του, κάποια ενδεικτική φωτογραφία, σύντομη περιγραφή, στοιχεία επικοινωνίας κλπ.). Με την ολοκλήρωση της λήψης, εμφανίζεται η εισαγωγική οθόνη της εφαρμογής.

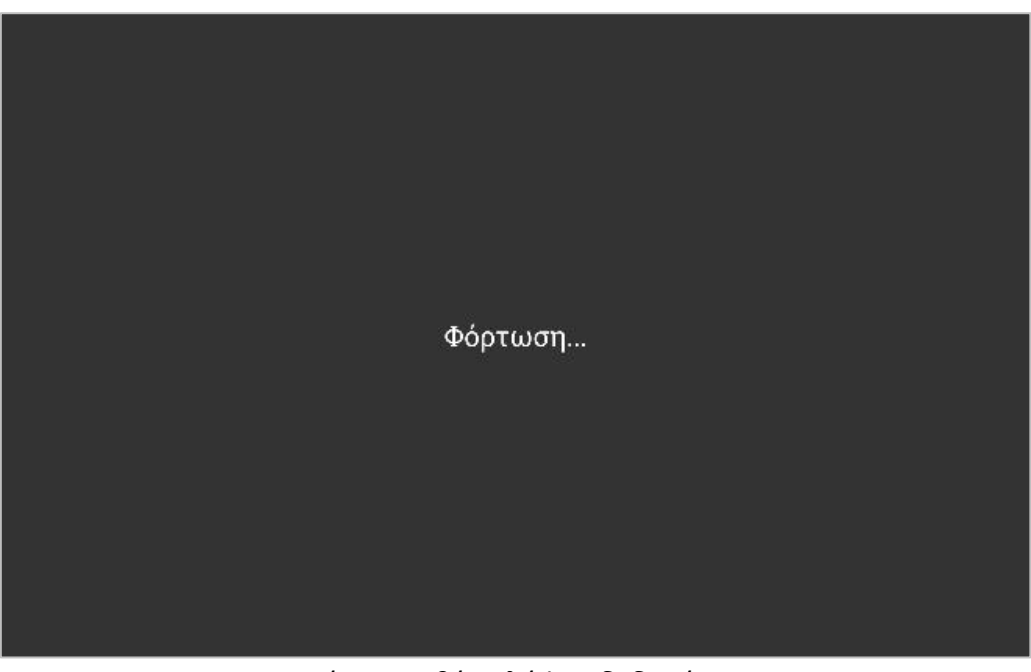

Εικόνα 8: Οθόνη λήψης δεδομένων

# **3.2 Εισαγωγική οθόνη εφαρμογής**

Στην εισαγωγική οθόνη υπάρχουν κάποια κείμενα, η επιλογή της βοήθειας [?], η επιλογή της επιστροφής στο κύριο μενού  $[\leftarrow]$  και η επιλογή της έναρξης [έναρξη]/[start]. Τα κείμενα προδιαθέτουν τον χρήστη γι' αυτό που θα δει στην εφαρμογή και τον προτρέπουν να εξερευνήσει και να εντοπίσει σημεία ενδιαφέροντος γύρω του. Τέλος, όπως προαναφέρθηκε ο χρήστης μπορεί να επιστρέψει στο κύριο μενού ή να επιλέξει [έναρξη] και να μεταβεί στην διεπαφή της εφαρμογής.

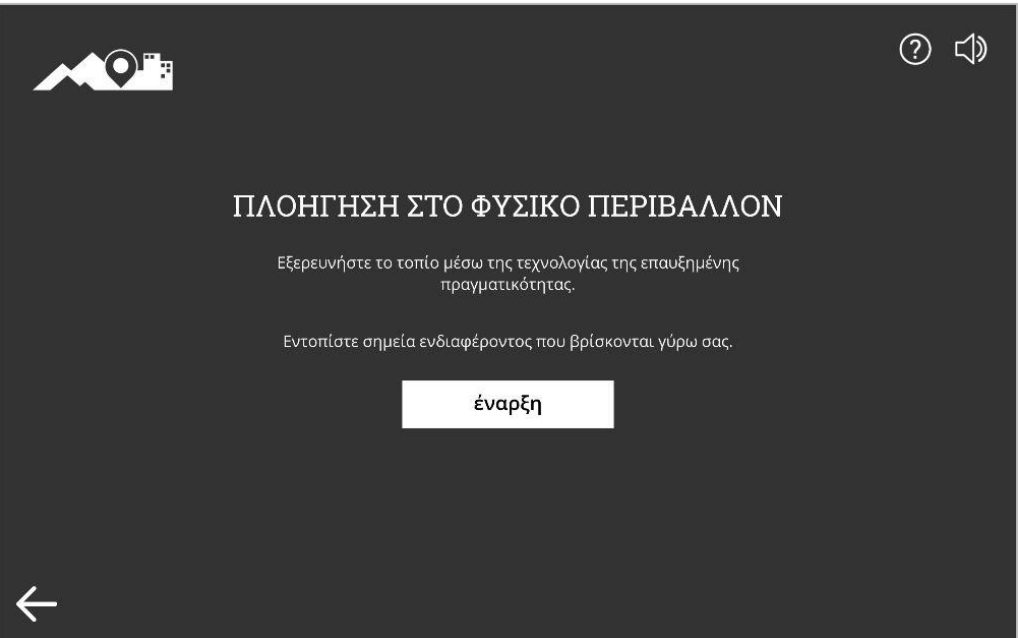

Εικόνα 9: Εισαγωγική οθόνη εφαρμογής

#### **3.2.1 Βοήθεια**

Η επιλογή της βοήθειας, εμφανίζει στην οθόνη ένα πολύ σύντομο οδηγό χρήσης της συγκεκριμένης εφαρμογής. Αρχικά, απεικονίζεται η διεπαφή της εφαρμογής με κάποια σημεία ενδιαφέροντος, έπειτα φαίνεται η διεπαφή με επιλεγμένα τα φίλτρα. Επίσης στην περίπτωση που επιλέξει ο χρήστης κάποιο σημείο ενδιαφέροντος, εμφανίζεται το popup με τις σύντομες πληροφορίες και τέλος, εάν επιλέξει το popup του εμφανίζεται το πλαϊνό πάνελ με τις πληροφορίες του σημείου.

#### **3.3 Διεπαφή της εφαρμογής**

Στην τελική μορφή της, η διεπαφή της εφαρμογής έχει δύο σταθερά κουμπιά όπως φαίνεται και στην Εικόνα 10. Το ένα είναι για επιστροφή στο κύριο μενού [ $\leftarrow$ ] και το άλλο για εμφάνιση των φίλτρων που υπάρχουν και στην πλατφόρμα δημιουργίας προσωποποιημένων διαδρομών. Με την εκκίνηση της εφαρμογής ανοίγει η κάμερα της κινητής συσκευής του χρήστη. Μέσα στο τοπίο που βλέπει ο χρήστης τοποθετούνται ψηφιακά εικονίδια (πινέζες), τα οποία αντιπροσωπεύουν σημεία ενδιαφέροντος. Η τοποθέτηση των πινεζών, γίνεται βάση των συντεταγμένων GPS που περιέχει σαν πληροφορία το κάθε σημείο ενδιαφέροντος. Με βάση τον προσανατολισμό που έχει κάθε στιγμή η κινητή συσκευή του χρήστη, ενημερώνονται και τα σημεία ενδιαφέροντος που του εμφανίζονται στην οθόνη. Ο τρόπος λειτουργίας της παραπάνω διαδικασίας περιγράφεται αναλυτικά στο παραδοτέο Π2.6 «Αναζήτηση και Ανάκτηση 3Δ Αντικειμένων».

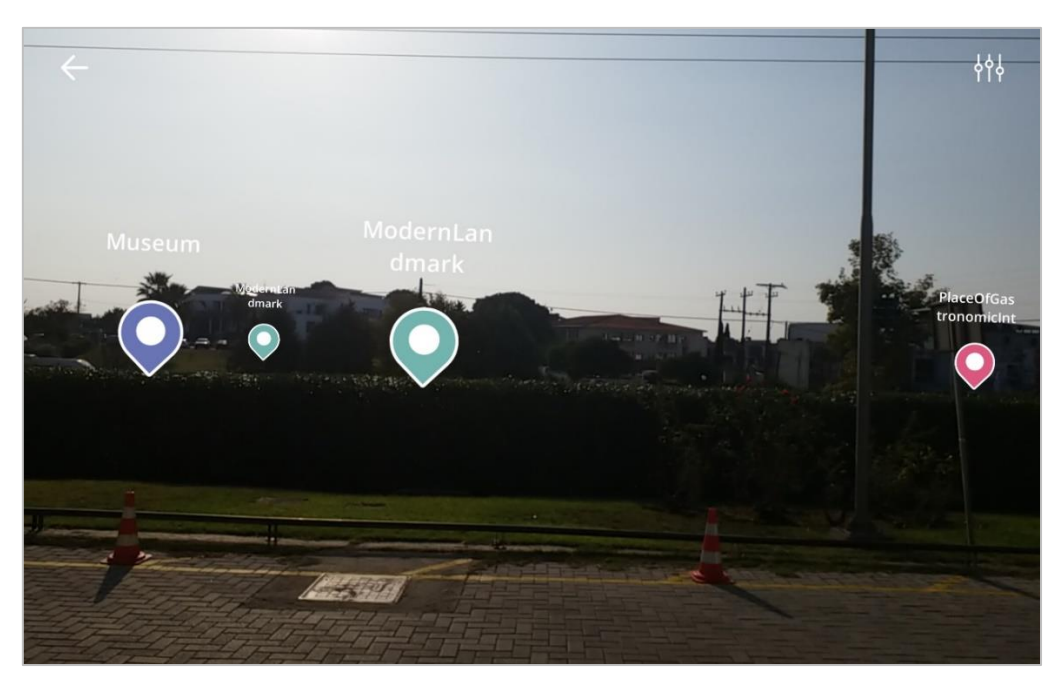

Εικόνα 10: Διεπαφή εφαρμογής εξωτερικού χώρου

| Δημοφιλή                                  | Ιστορικά Αξιοθέατα             | Μουσεία                   | Οικιστικό Σύνολο         |
|-------------------------------------------|--------------------------------|---------------------------|--------------------------|
| $\overline{\phantom{a}}$<br>Φυσικός Τόπος | Γαστρονομικού<br>Ενδιαφέροντος | Υγεία και Ευεξία          | Θρησκευτικό<br>Αξιοθέατο |
| Σύγχρονα Τοπόσημα                         | Εκδηλώσεις                     | Υπαίθρια<br>Δραστηριότητα |                          |

Εικόνα 11: Εικονίδια σημείων ενδιαφέροντος

#### **3.3.1 Φίλτρα**

Στην δεξιά μεριά της οθόνης εμφανίζεται το πάνελ με τα φίλτρα της εφαρμογής. Τα φίλτρα παρέχουν την δυνατότητα στον χρήστη, είτε να βλέπει μόνο σημεία ενδιαφέροντος τα οποία εντάσσονται σε συγκεκριμένες κατηγορίες, είτε με βάση την απόσταση που έχουν από τον

χρήστη, είτε αν πληρούν κάποιο επιπλέον χαρακτηριστικό όπως το να είναι «ανοιχτά» (ως προς το εργασιακό τους ωράριο) ή να είναι «δωρεάν» η είσοδος των επισκεπτών ή να παρέχουν πρόσβαση «Α.Μ.Ε.Α.». Όπως φαίνεται παρακάτω στην εικόνα (βλ. Εικόνα 12), τα φίλτρα έχουν την μορφή κουμπιών, ενώ η επιλογή της απόστασης έχει την μορφή κειμένου. Επίσης μπορεί να επιλεγεί [καθαρισμός] για να επανέλθουν όλα τα φίλτρα στην αρχική τους κατάσταση. Τέλος, για την ενεργοποίηση των επιλογών του ο χρήστης θα πρέπει να επιλέξει [ΕΦΑΡΜΟΓΉ] και άμεσα θα δει στην οθόνη τις αλλαγές.

Στην παρακάτω εικόνα ο χρήστης έχει επιλέξει στα φίλτρα [Μουσεία] κι έπειτα [ΕΦΑΡΜΟΓΗ]. Για το λόγο αυτό, εμφανίζεται στην διεπαφή μόνο ένα σημείο ενδιαφέροντος, το οποίο ανήκει στην κατηγορία μουσεία.

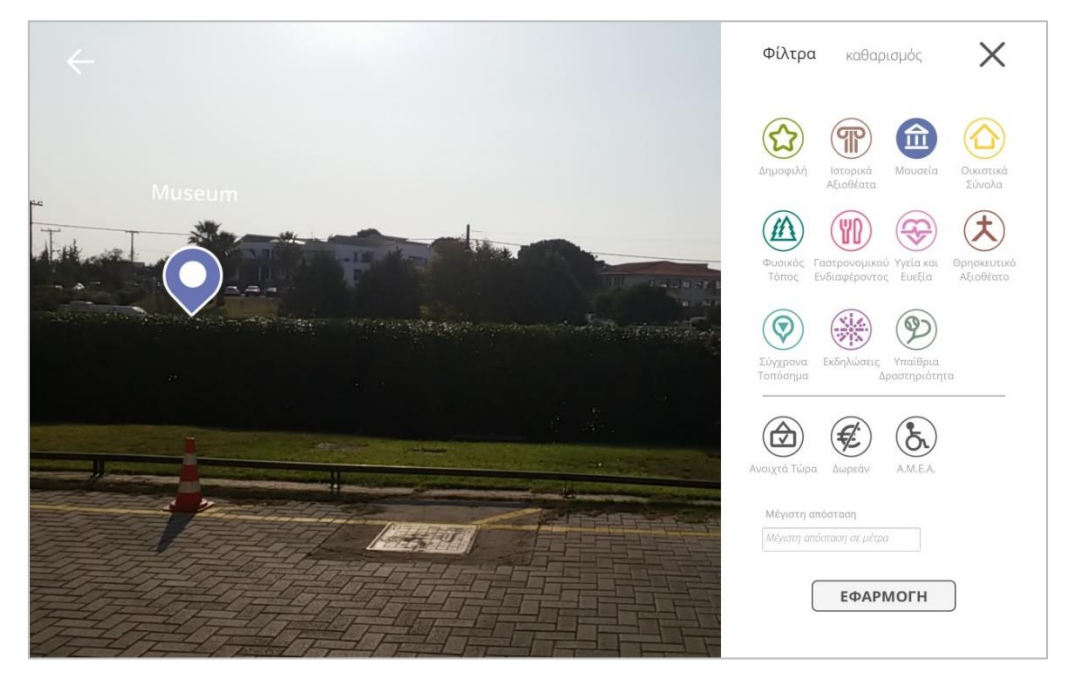

Εικόνα 12: Φίλτρα σημείων ενδιαφέροντος εφαρμογής εξωτερικού χώρου

Στην παρακάτω εικόνα (βλ. Εικόνα 13) φαίνονται τα εικονίδια των φίλτρων καθώς και η κατηγορία που αντιπροσωπεύει το καθένα. Η σειρά που εμφανίζονται είναι η ίδια με αυτή που υπάρχει στην εφαρμογή.

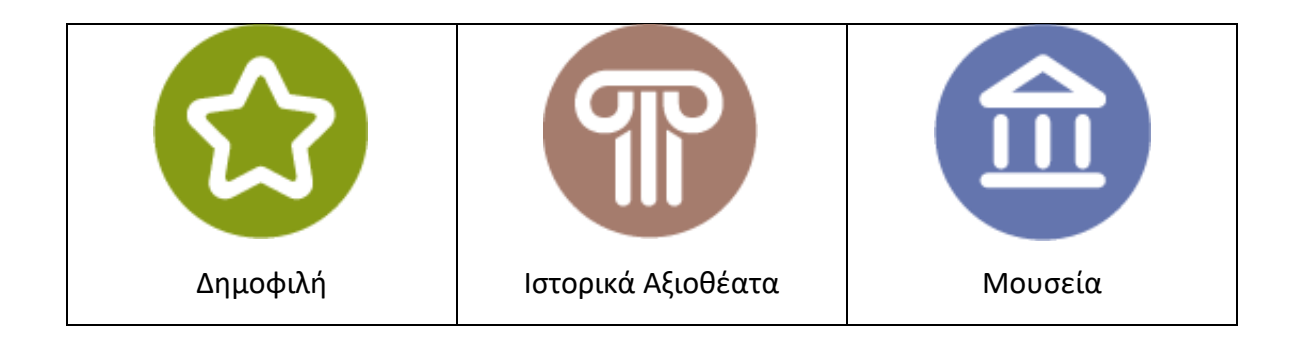

|                  |                        | <b>TT</b>                      |
|------------------|------------------------|--------------------------------|
| Οικιστικό Σύνολο | Φυσικός Τόπος          | Γαστρονομικού<br>Ενδιαφέροντος |
|                  |                        |                                |
| Υγεία και Ευεξία | Θρησκευτικό Αξιοθέατο  | Σύγχρονα Τοπόσημα              |
|                  |                        |                                |
| Εκδηλώσεις       | Υπαίθρια Δραστηριότητα |                                |
|                  |                        |                                |
| Ανοιχτά Τώρα     | Δωρεάν                 | A.M.E.A.                       |

Εικόνα 13: Εικονίδια φίλτρων

#### **3.3.2 Πληροφορίες σημείων ενδιαφέροντος**

Με την επιλογή κάποιας πινέζας, εμφανίζεται ένα popup το οποίο περιέχει συνοπτικές πληροφορίες για το σημείο ενδιαφέροντος. Οι πληροφορίες αυτές είναι η κατηγορία του, το όνομά του, η αξιολόγηση που έχει λάβει από τους χρήστες της πλατφόρμας και η απόσταση σε μέτρα που απέχει το σημείο από την θέση του χρήστη. Έπειτα ο χρήστης μπορεί να επιλέξει το popup για να του εμφανιστεί πλαϊνό πάνελ, με περισσότερες πληροφορίες για το σημείο ενδιαφέροντος. Οι πληροφορίες αυτές είναι το όνομα του σημείου, η κατηγορία στην οποία ανήκει, μέση χρονική διάρκεια επίσκεψης/ξενάγησης (αν υπάρχει), μια αντιπροσωπευτική φωτογραφία, ωράριο λειτουργίας (αν υπάρχει), μια σύντομη περιγραφή και στοιχεία επικοινωνίας όπως τηλέφωνο, ιστοσελίδα, email και η διεύθυνσή του. Ένα στιγμιότυπο που απεικονίζει τις παραπάνω πληροφορίες είναι η Εικόνα 14.

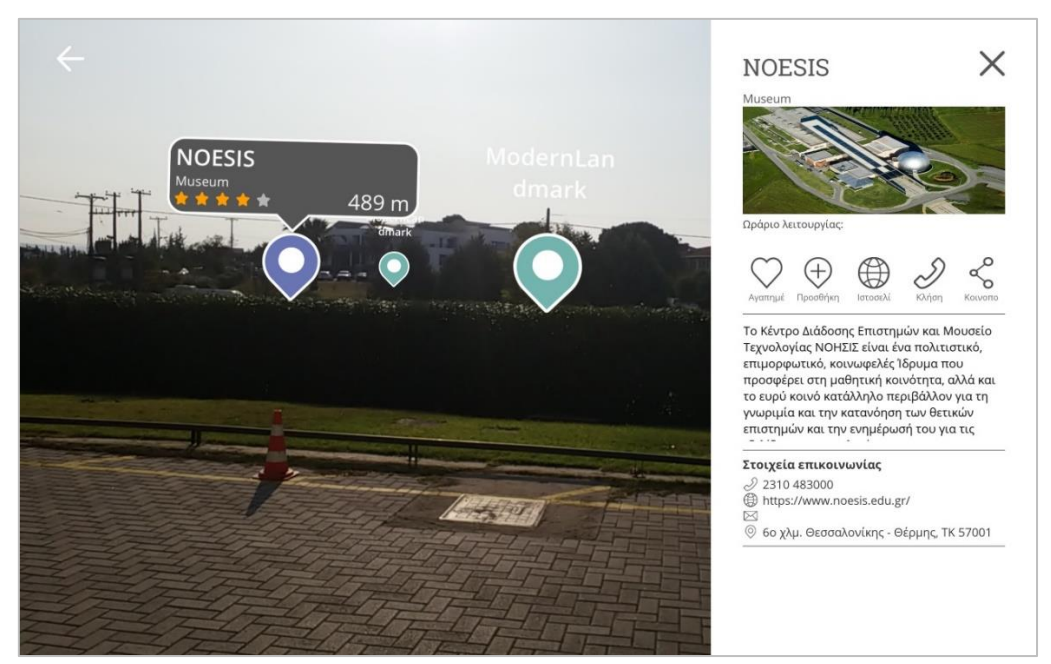

Εικόνα 14: Πληροφορίες σημείου ενδιαφέροντος

#### **3.4 Βελτιώσεις**

Για την βελτίωση της εμπειρίας του χρήστη, χρησιμοποιήθηκε ένα επιπλέον SDK και διαφοροποιήθηκε η διαδικασία εκκίνησης της εφαρμογής κι πιο συγκεκριμένα, της αρχικοποίησης της θέσης του χρήστη. Πιο συγκεκριμένα, χρησιμοποιήθηκε το ARCore SDK<sup>1</sup> της Google, το οποίο επιτρέπει στην φορητή συσκευή να αναγνωρίζει σε πραγματικό χρόνο επίπεδα στον περιβάλλοντα χώρο του χρήστη, όπως επίπεδες επιφάνειες, πάτωμα, τοίχους, κλπ.). Η συγκεκριμένη προσθήκη βοηθάει τη συσκευή στο να αντιλαμβάνεται με μεγαλύτερη ακρίβεια την αλλαγή κατεύθυνσης του χρήστη. Αυτό επιτυγχάνεται με την συνεχή αναγνώριση της θέσης των επιπέδων που υπάρχουν στο οπτικό πεδίο της κάμερας και κατ' επέκταση στην αντίληψη της αλλαγής κατεύθυνσης, έχοντας ως αποτέλεσμα την αφαίρεση των σφαλμάτων ολίσθησης και θορύβου που υπάρχουν στους αισθητήρες του γυροσκοπίου [1].

Έπειτα, σε ότι αφορά την διαδικασία εκκίνησης της αρχικοποίησης της θέσης του χρήστη, προστέθηκαν δύο βασικοί έλεγχοι. Ο πρώτος σχετίζεται με την συλλογή μετρήσεων από τον αισθητήρα του GPS, ενώ ο δεύτερος με την συλλογή μετρήσεων από τον αισθητήρα του μαγνητόμετρου (πυξίδα) της φορητής συσκευής. Από τα προαναφερθέντα δεδομένα, υπολογίζεται η μέση τιμή του καθενός (μετρήσεις GPS και μετρήσεις μαγνητόμετρου) κι έπειτα υπολογίζεται οποιοδήποτε σχετικό σφάλμα (είτε στην ακριβή θέση GPS, είτε στην κατεύθυνση που κοιτάει η συσκευή του χρήστη). Η διαδικασία τελειώνει με την αφαίρεση των παραπάνω σφαλμάτων κι έπειτα με την εμφάνιση των σημείων ενδιαφέροντος στην οθόνη του χρήστη. Είναι επίσης σημαντικό να σημειωθεί ότι η διαδικασία διαρκεί λιγότερο του ενός δευτερολέπτου και πραγματοποιείται πριν την εμφάνιση των σημείων στην οθόνη του χρήστη, ώστε να μην επηρεαστεί η εμπειρία του χρήστη.

**<sup>1</sup>** https://developers.google.com/ar

# **4. ΕΦΑΡΜΟΓΗ ΕΣΩΤΕΡΙΚΟΥ ΧΩΡΟΥ ΓΙΑ ΤΟ ΜΟΥΣΕΙΟ ΑΡΓΥΡΟΤΕΧΝΙΑΣ ΙΩΑΝΝΙΝΩΝ**

Με την επιλογή της εφαρμογής εσωτερικού χώρου [Μουσείο Αργυροτεχνίας] από το μενού των εφαρμογών ΕπΠ, ακολουθούν όπως και παραπάνω 3 στάδια. Αρχικά ανοίγει η οθόνη λήψης δεδομένων, έπειτα η εισαγωγική οθόνη και τέλος η διεπαφή της εφαρμογής.

# **4.1 Οθόνη λήψης δεδομένων**

Με την εμφάνιση της οθόνης λήψης δεδομένων, γίνεται αίτημα στον server για λήψη των πληροφοριών, των φωτογραφιών και των τρισδιάστατων μοντέλων των επιλεγμένων εκθεμάτων του Μουσείου Αργυροτεχνίας Ιωαννίνων. Με την ολοκλήρωση της λήψης η εφαρμογή αυτόματα μεταβαίνει στην επόμενη οθόνη, την εισαγωγική.

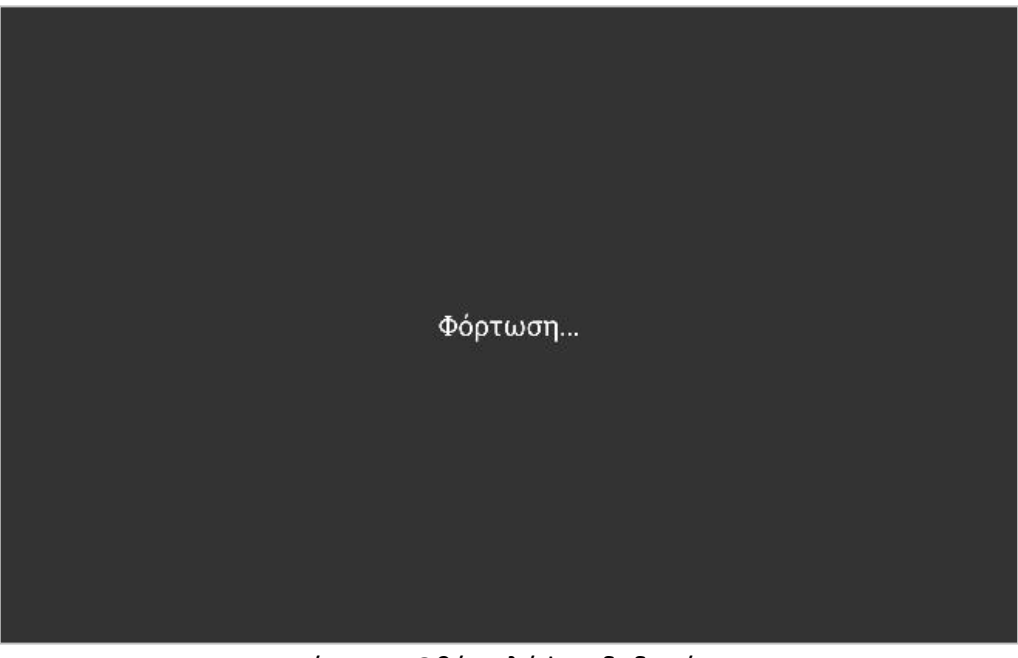

Εικόνα 15: Οθόνη λήψης δεδομένων

# **4.2 Εισαγωγική οθόνη εφαρμογής**

Στην εισαγωγική οθόνη (βλ. Εικόνα 16) υπάρχουν κάποια κείμενα, η επιλογή της βοήθειας [?], η επιλογή σίγασης, η επιλογή της επιστροφής στο κύριο μενού  $[\leftarrow]$  και η επιλογή της έναρξης [έναρξη]. Τα κείμενα ενημερώνουν τον χρήστη για το περιεχόμενο της εφαρμογής και ότι θα πρέπει να σκανάρει τα εκθέματα, για να δει σχετικές πληροφορίες και να αλληλεπιδράσει με αυτά. Τέλος, όπως προαναφέρθηκε ο χρήστης μπορεί να επιστρέψει στο κύριο μενού ή να επιλέξει [έναρξη] και να μεταβεί στην διεπαφή της εφαρμογής.

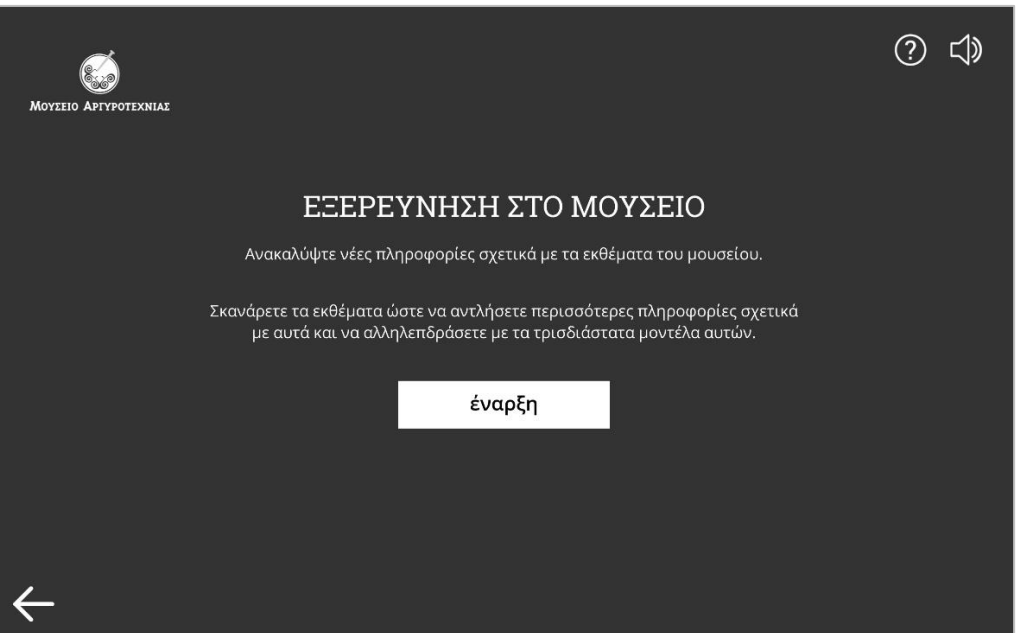

Εικόνα 16: Εισαγωγική οθόνη εφαρμογής εσωτερικού χώρου

#### **4.2.1 Βοήθεια**

Η βοήθεια ενημερώνει πολύ σύντομα τον χρήστη για την αλληλεπίδραση που μπορεί να έχει με την εφαρμογή, καθώς και τις λειτουργίες του κάθε κουμπιού που υπάρχει στην οθόνη του. Για την πλήρη και όσο το δυνατόν πιο γρήγορη κατανόηση, η «βοήθεια» περιέχει στιγμιότυπα από την εφαρμογή κατά την χρήση της στον χώρο του μουσείου. Έτσι με την επιλογή της βοήθειας, εμφανίζεται ένα στιγμιότυπο (βλ. Εικόνα 17, Α) που κοιτάει στο έκθεμα της Μεγγιλά κι έπειτα ένα στιγμιότυπο (βλ. Εικόνα 17, Β) στο οποίο ο χρήστης έχει επιλέξει να δει πληροφορίες σχετικά με το έκθεμα.

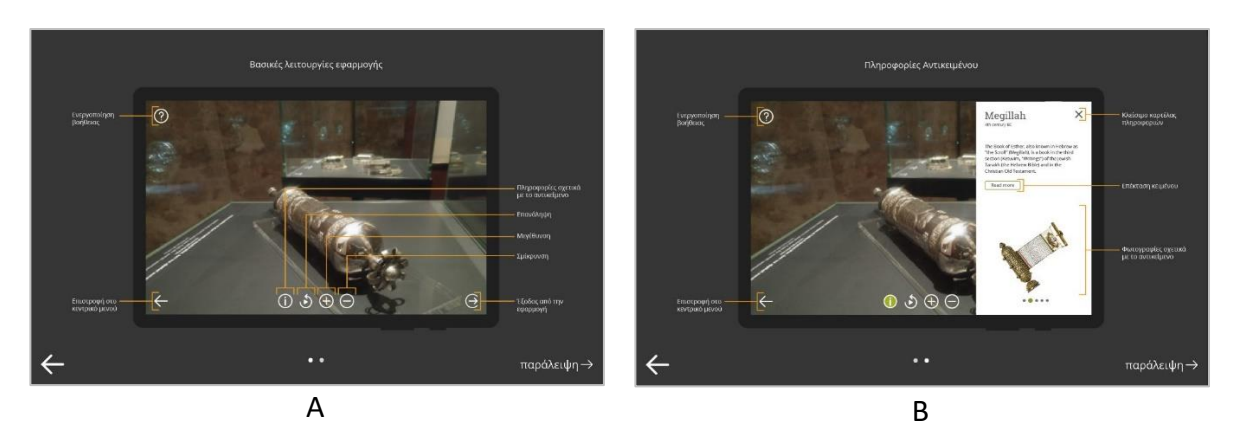

Εικόνα 17: Αρχείο βοήθειας εφαρμογής εσωτερικού χώρου

# **4.3 Διεπαφή της εφαρμογής**

Με την εκκίνηση της εφαρμογής, ανοίγει η κάμερα της κινητής συσκευής και η εικόνα της εμφανίζεται στην οθόνη του χρήστη (όπως στην Εικόνα 18). Όπως περιγράφεται και στο παραδοτέο Π2.4 "Augmented Reality v1", η εφαρμογή έχει την δυνατότητα να αναγνωρίζει

κάποιες εικόνες σήμανσης (marker) και με βάση την εικόνα που αναγνωρίζει εμφανίζεται στην οθόνη 3Δ μοντέλο (πιστό αντίγραφο με το έκθεμα του μουσείου) και δίνει την επιλογή στον χρήστη να δει περεταίρω πληροφορίες σχετικά με το έκθεμα. Οι επιλογές που έχει ο χρήστης είναι Χειροκίνητη περιστροφή και μεγέθυνση ή σμίκρυνση των 3Δ αντικειμένων, Έναρξη/Παύση περιστροφής 3Δ αντικειμένων, Πληροφορίες του εκθέματος, Βοήθεια, Επιστροφή στο Κύριο Μενού και Έξοδος από την εφαρμογή.

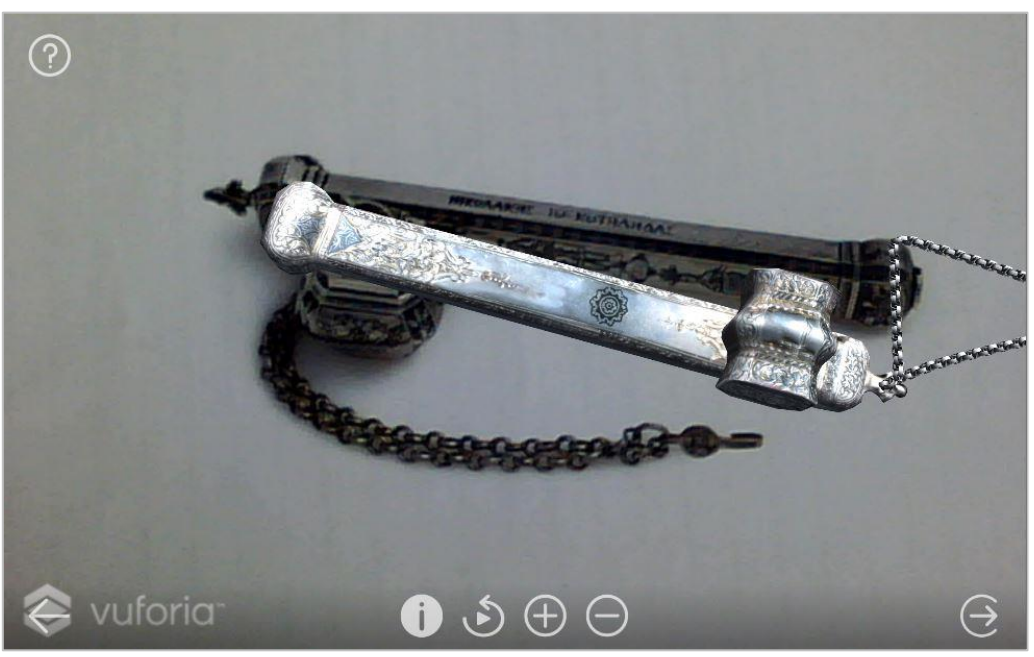

Εικόνα 18: Αναγνώριση εικόνας σήμανσης κι εμφάνιση 3Δ μοντέλου

# **4.3.1 Χειροκίνητη περιστροφή και μεγέθυνση ή σμίκρυνση των 3Δ αντικειμένων**

Στην τελική έκδοση της εφαρμογής, εκτός από την προκαθορισμένη περιστροφή των 3Δ αντικειμένων, δίνεται η επιλογή στον χρήστη να περιστρέψει και χειροκίνητα το αντικείμενο (προς όλες τις κατευθύνσεις), καθώς και να το μεγεθύνει/σμικρύνει. Για την περιστροφή, αρκεί ο χρήστης να αγγίξει (επαφή με ένα δάχτυλο) στην οθόνη, σε σημείο που απεικονίζεται το 3Δ αντικείμενο και να το «σύρει» προς την κατεύθυνση που επιθυμεί να το περιστρέψει. Στην περίπτωση της μεγέθυνσης/σμίκρυνσης, αρκεί να αγγίξει ταυτόχρονα με δύο δάχτυλα σε σημεία που απεικονίζεται το 3Δ αντικείμενο. Για την μεγέθυνση, θα χρειαστεί ο χρήστης να απομακρύνει τα δύο δάχτυλα (να μεγαλώσει η απόσταση μεταξύ των δύο δαχτύλων) και αντιστρόφως για σμίκρυνση θα πρέπει να μικρύνει την απόσταση μεταξύ τους.

Παράλληλα υπάρχει η επιλογή της προκαθορισμένης μεγέθυνσης και σμίκρυνσης επιλέγοντας [+] ή [-].

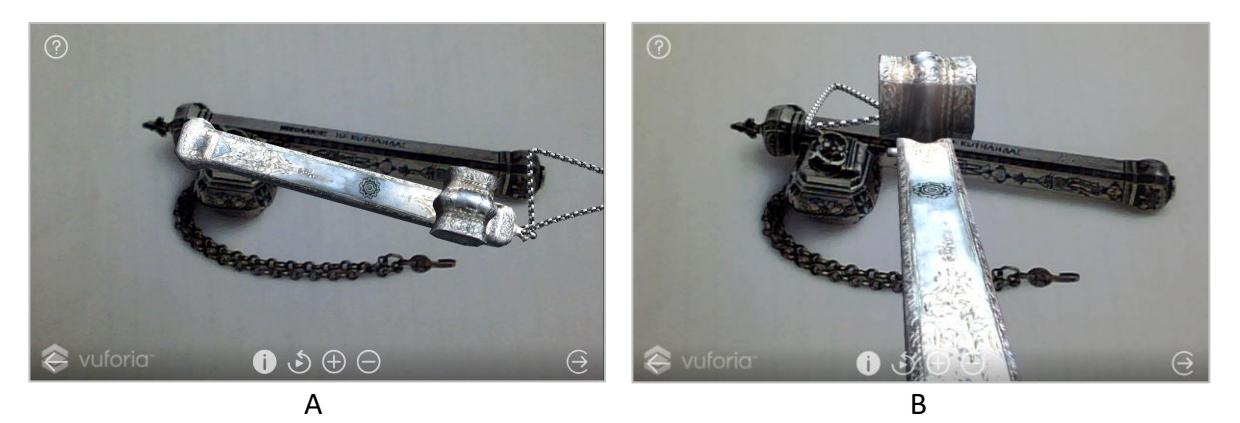

Εικόνα 19: Αρχική θέση (Α), περιστροφή και μεγέθυνση (Β) του 3Δ αντικειμένου

#### **4.3.2 Έναρξη/Παύση περιστροφής 3Δ αντικειμένων**

Στο περιβάλλον της εφαρμογής, όλα τα αντικείμενα έχουν μια αρχική θέση και προσανατολισμό, πάνω από τον εκάστοτε marker. Με την αναγνώριση του marker εμφανίζεται το αντικείμενο και περιστρέφεται (σε αργό ρυθμό) γύρω από τον άξονα Ψ. Ο χρήστης μπορεί να σταματήσει αυτήν την περιστροφή πατώντας το κουμπί της έναρξης/παύσης, για να περιεργαστεί και να παρατηρήσει τις λεπτομέρειες. Έπειτα μπορεί να ξαναπατήσει το ίδιο κουμπί και να ξεκινήσει η αργή περιστροφή του αντικειμένου.

#### **4.3.3 Πληροφορίες του εκθέματος**

Οι πληροφορίες των εκθεμάτων εμφανίζονται στα δεξιά της οθόνης σε ένα πάνελ, το οποίο καλύπτει περίπου το 1/3 της οθόνης. Στην τελική έκδοση της εφαρμογής, όταν ο χρήστης επιλέγει [Περισσότερα] μεγαλώνει πλαίσιο και το κείμενο που βλέπει ο χρήστης. Το μέγεθος του πάνελ διατηρείται το ίδιο, σε αντίθεση με την προηγούμενη έκδοση που το πάνελ μεγάλωνε και καταλάμβανε όλη την οθόνη. Οι πληροφορίες εξακολουθούν να είναι οι ίδιες περιλαμβάνοντας το όνομα του εκθέματος, την ημερομηνία/εποχή προέλευσης, την σύντομη ή εκτενή ιστορική τεκμηρίωση και φωτογραφίες του.

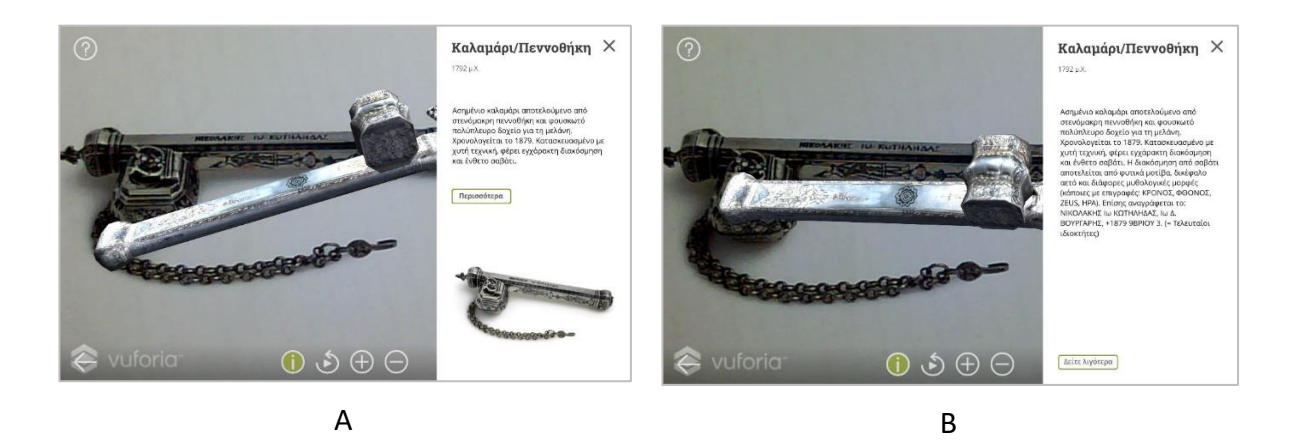

Εικόνα 20: Συνοπτική (Α) και εκτενής (Β) ιστορική τεκμηρίωση εκθέματος

### **4.4 Βελτιώσεις**

Στην συγκεκριμένη εφαρμογή πραγματοποιήθηκαν διάφορες βελτιώσεις οι οποίες αφορούν σε λειτουργικότητες που υπήρχαν ήδη στην εφαρμογή, όπως και σε λειτουργικότητες που προστέθηκαν.

Αρχικά, έγινε προσθήκη του ARCore SDK της Google και στην συγκεκριμένη εφαρμογή, το οποίο όπως προαναφέρθηκε (στην ενότητα 3.4) δίνει την δυνατότητα αναγνώρισης επιπέδων στην εικόνα που λαμβάνει η κάμερα της φορητής συσκευής και εστιάζει στο τμήμα της αναγνώρισης των marker. Πιο συγκεκριμένα, με την αναγνώριση κάποιου marker εμφανίζεται το αντίστοιχο ψηφιακό 3Δ αντικείμενο, το οποίο εμφανίζεται στην οθόνη της φορητής συσκευής βασιζόμενο στην θέση του marker. Λόγω του χαμηλού φωτισμού και της γενικότερης διαρρύθμισης του μουσείου αργυροτεχνίας Ιωαννίνων (σημεία όπου ο ήλιος βρίσκεται απέναντι από την κάμερα), υπήρχε δυσκολία σε κάποια εκθέματα στην αναγνώριση του marker, διότι με το που άλλαζε για λίγο η γωνία θέασης δεν αναγνωριζόταν πλέον ο marker. Αυτό, είχε ως αποτέλεσμα να εξαφανίζεται και να εμφανίζεται το αντικείμενο στην οθόνη κι επομένως να μην επιτυγχάνεται η βέλτιστη εμπειρία του χρήστη. Με την χρήση του ARCore, με το που πραγματοποιηθεί η αναγνώριση του εκάστοτε marker, η συσκευή αντιλαμβάνεται την αλλαγή θέασης, ακόμη κι αν υπάρχει θόρυβος στην εικόνα (πολύ χαμηλός φωτισμός ή πολύ φωτεινότητα λόγω του ήλιου) και εξακολουθεί να αναγνωρίζει την πραγματική θέση του marker μέχρι να εξαφανιστεί τελείως ο marker από το πραγματικό οπτικό πεδίο της κάμερας. Έτσι το 3Δ αντικείμενο παραμένει σταθερά στην οθόνη της φορητής συσκευής, μέχρι να απομακρυνθεί τελείως ο χρήστης και ουσιαστικά να φύγει από το συγκεκριμένο έκθεμα.

Σχετικά με την εμφάνιση των επιπλέον πληροφοριών του εκάστοτε εκθέματος, στην πρώτη έκδοση της εφαρμογής όταν επέλεγε ο χρήστης να δει περισσότερες πληροφορίες, το πάνελ των πληροφοριών καταλάμβανε όλη την οθόνη, το οποίο είχε ως αποτέλεσμα την διακοπή της εμπειρίας της ΕπΠ. Στην δεύτερη έκδοση της εφαρμογής, με την επιλογή εμφάνισης περισσότερων πληροφοριών, επιμηκύνεται το σημείο που περιέχει το κείμενο της εκτενούς ιστορικής τεκμηρίωσης και το πάνελ εξακολουθεί να καταλαμβάνει το δεξιό 1/3 της οθόνης.

Σε ότι αφορά τις λειτουργικότητες που προστέθηκαν, οι λειτουργικότητες είναι δύο. Η πρώτη έχει να κάνει με την περιστροφή του 3Δ αντικειμένου και πλέον έχει την δυνατότητα ο χρήστης να περιστρέψει το αντικείμενο χειροκίνητα όπως επιθυμεί, παρόλα αυτά υπάρχει και η αρχική επιλογή της αυτόματης αργής περιστροφής του αντικειμένου. Από την άλλη μεριά η δεύτερη λειτουργικότητα σχετίζεται με την μεγέθυνση/σμίκρυνση του 3Δ αντικειμένου χειροκίνητα, ενώ παραμένει και η αρχική επιλογή της μεγέθυνσης/σμίκρυνσης με τα κουμπιά που υπήρχαν.

# **5. ΠΑΙΧΝΙΔΙ ΕΡΩΤΗΣΕΩΝ ΓΙΑ ΤΟ ΜΟΥΣΕΙΟ ΜΕΤΑΞΗΣ ΣΤΟ ΣΟΥΦΛΙ**

Το παιχνίδι ερωτήσεων για το Μουσείο Μετάξης όπως περιγράφεται στο παραδοτέο Π2.4 «Augmented Reality v1», δημιουργήθηκε για αυτοαξιολόγηση της γνώσης που αποκτήθηκε κατά την επίσκεψη στο μουσείο. Η συγκεκριμένη εφαρμογή δεν τροποποιεί την αλληλουχία σκηνών που παρουσιάστηκαν και περιγράφηκαν παραπάνω. Μετά την επιλογή της εφαρμογής [Μουσείο Μετάξης] από το μενού των εφαρμογών ΕπΠ, εμφανίζεται η οθόνη λήψης δεδομένων, έπειτα η εισαγωγική οθόνη και τέλος η διεπαφή της εφαρμογής.

# **5.1 Οθόνη λήψης δεδομένων**

Καθώς ανοίγει η οθόνη, πραγματοποιείται λήψη δεδομένων από τον server. Τα δεδομένα περιέχουν όλη την σχετική πληροφορία, με την παρτίδα του παιχνιδιού ερωτήσεων που θα παίξει ο χρήστης. Τα δεδομένα αυτά είναι οι 10 ερωτήσεις, οι πιθανές απαντήσεις στην κάθε ερώτηση, οι πόντοι που αντιστοιχούν σε κάθε σωστή απάντηση που δίνει ο χρήστης και οι εικόνες που περιέχονται σε κάποιες από τις ερωτήσεις. Να σημειωθεί, ότι τα παραπάνω δεδομένα λαμβάνονται σε ελληνικά και αγγλικά. Έπειτα από την ολοκλήρωση της λήψης των δεδομένων η εφαρμογή μεταβαίνει στην εισαγωγική οθόνη.

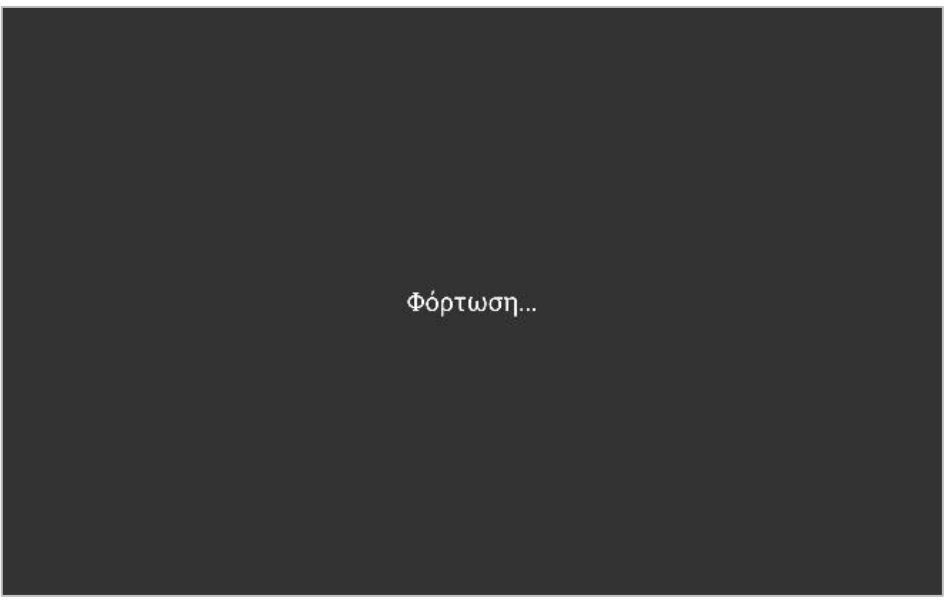

Εικόνα 21: Οθόνη λήψης δεδομένων

# **5.2 Εισαγωγική οθόνη εφαρμογής**

Στην εισαγωγική οθόνη της εφαρμογής υπάρχουν το λογότυπο του Μουσείο Μετάξης, η επιλογή βοήθειας, σίγασης, έναρξης κι επιστροφής στο κύριο μενού. Με την επιλογή της έναρξης μεταβαίνει στο παιχνίδι ερωτήσεων και την διεπαφή της εφαρμογής (βλ. 5.3 Διεπαφή της εφαρμογής), ενώ με την επιλογή της επιστροφής στο κύριο μενού, σβήνονται τα δεδομένα που έγιναν λήψη στην προηγούμενη οθόνη και μεταβαίνει στο κύριο μενού.

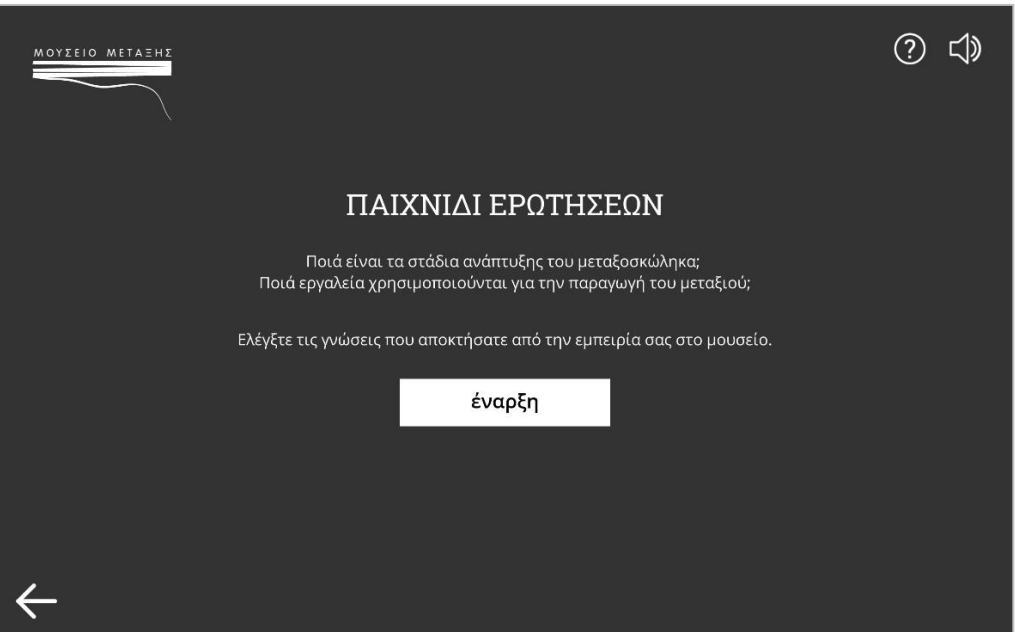

Εικόνα 22: Εισαγωγική οθόνη εφαρμογής

#### **5.2.1 Βοήθεια**

Στην οθόνη της βοήθειας, υπάρχουν 4 εικόνες (βλ. Εικόνα 23 Α, Β, Γ, Δ) με τις διαφορετικές μορφές της διεπαφή της εφαρμογής, οι οποίες περιέχουν τα κουμπιά που μπορεί να επιλέξει ο χρήστης. Υπάρχει μια όσο το δυνατόν πιο σύντομη περιγραφή της λειτουργίας του κάθε κουμπιού. Ξεκινώντας η οθόνη της βοήθειας φαίνεται η πρώτη (Α) εικόνα από μια ερώτηση με 4 πιθανές απαντήσεις. Επιλέγοντας [παράλειψη →] εμφανίζεται η δεύτερη (Β) εικόνα, στην οποία είναι επιλεγμένες οι δύο από τις 4 πιθανές απαντήσεις. Στην 3<sup>η</sup> (Γ), υπάρχει μια ερώτηση που περιέχει εικόνα και για τον λόγο αυτόν αλλάζει η διάταξη των πιθανών απαντήσεων. Τέλος, υπάρχει η (Δ) εικόνα που δείχνει τη μορφή της AR ερώτησης, όπου στην θέση των πιθανών απαντήσεων εμφανίζεται η εικόνα της κάμερας της φορητής συσκευής με ένα ερωτηματικό στο κέντρο. Το ερωτηματικό αυτό σταδιακά εξαφανίζεται κι εμφανίζεται, μέχρι να εντοπίσει ο χρήστης κάποια εικόνα σήμανσης στον μουσειακό χώρο.

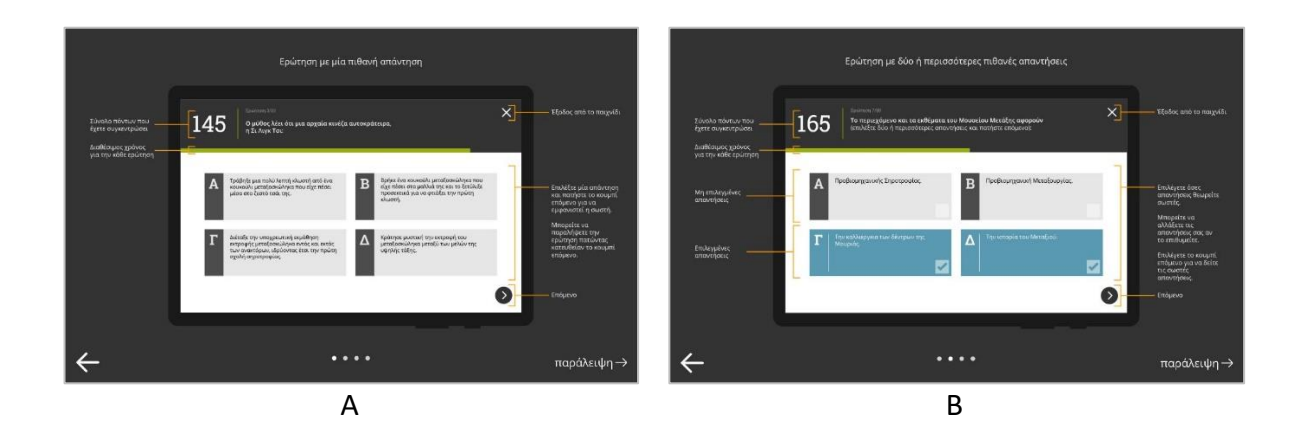

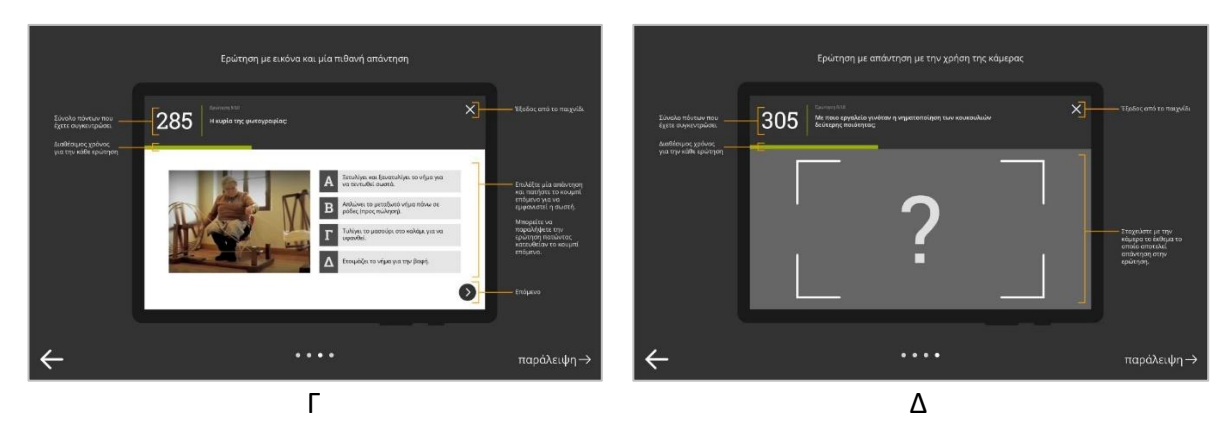

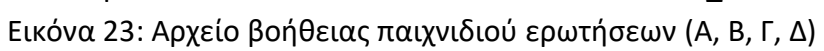

### **5.3 Διεπαφή της εφαρμογής**

Η διεπαφή της συγκεκριμένης εφαρμογής προσαρμόζεται με βάση τον τύπο ερώτησης που έχει, αλλά και με βάση το εάν η ερώτηση αναφέρεται σε κάποια εικόνα. Αρχικά στις ερωτήσεις που η απάντηση δίνεται επιλέγοντας κάποια (ή κάποιες) από τις πιθανές απαντήσεις υπάρχουν δύο εκδοχές. Στην πρώτη εκδοχή η ερώτηση αναφέρεται σε κάποια εικόνα (πχ. Πως ονομάζεται το εργαλείο που κρατάει στα χέρια της η μαστόρισσα της εικόνας;), ενώ η δεύτερη όχι (πχ. Με ποιο εργαλείο γινόταν ο καθαρισμός των κουκουλιών από τα γνάφαλα;). Στην εκδοχή που η ερώτηση αναφέρεται σε εικόνα (βλ. Εικόνα 25), η εικόνα εμφανίζεται στο αριστερό μέρος της οθόνης, ενώ οι πιθανές απαντήσεις στο δεξί. Στις ερωτήσεις που δεν περιέχεται εικόνα (βλ. Εικόνα 24) σε όλο το μέρος της οθόνης εμφανίζονται οι απαντήσεις.

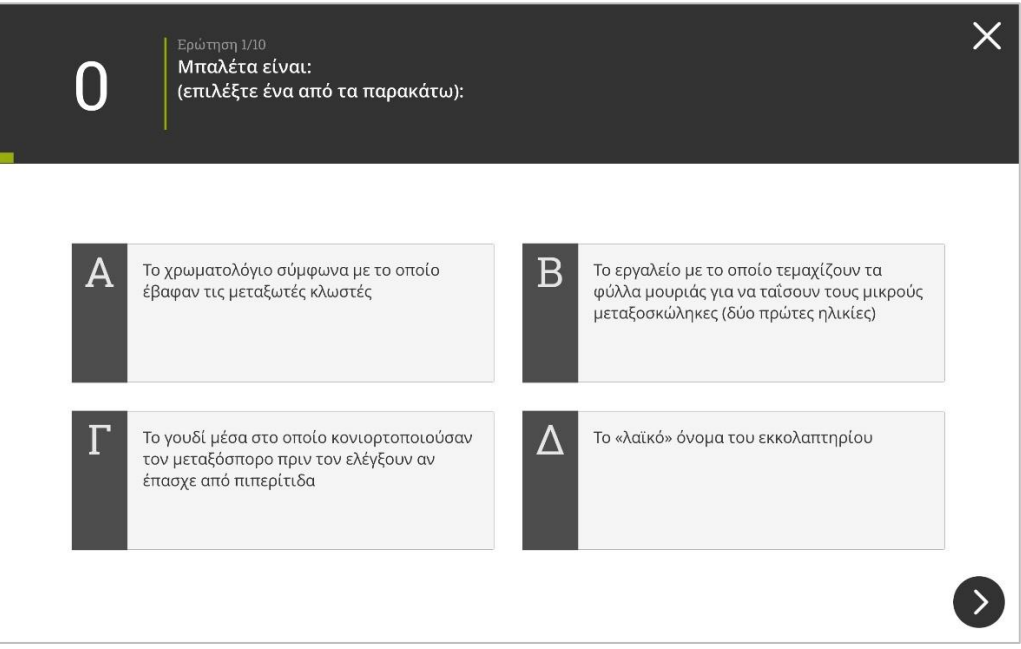

Εικόνα 24: Διάταξη οθόνης σε ερώτηση πολλαπλής επιλογής χωρίς εικόνα

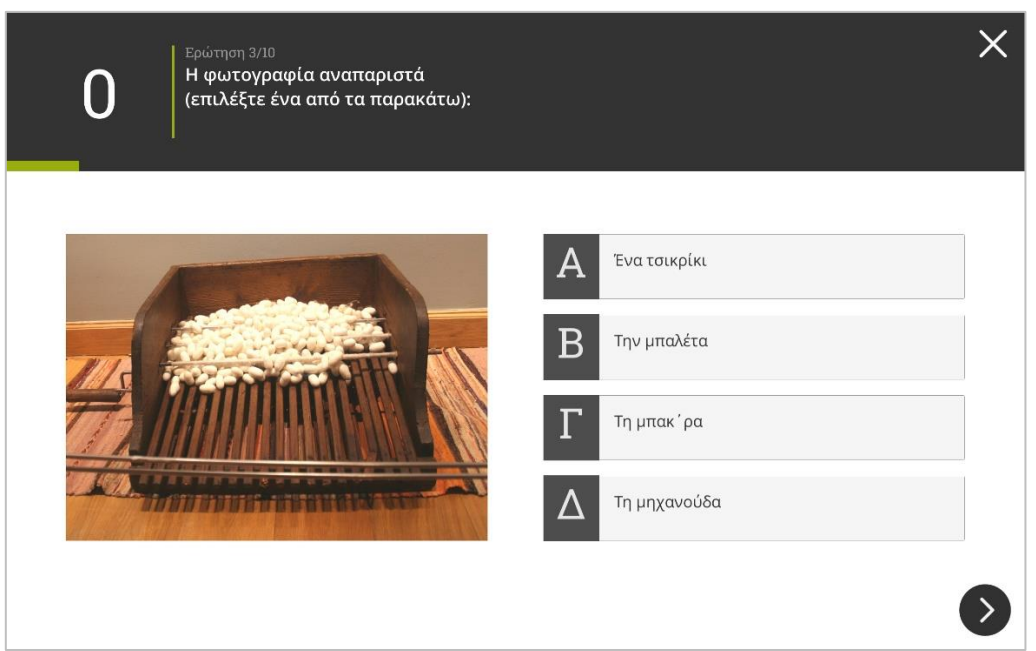

Εικόνα 25: Διάταξη οθόνης σε ερώτηση πολλαπλής επιλογής με εικόνα

Εάν η εικόνα της ερώτησης φαίνεται μικρή στον χρήστη, μπορεί να την μεγεθύνει επιλέγοντάς την κι έπειτα μπορεί να κλείσει την εικόνα επιλέγοντας [Χ] στο πάνω δεξί άκρο της. Στο παρακάτω στιγμιότυπο (βλ. Εικόνα 26) φαίνεται σε μεγέθυνση η εικόνα, έπειτα από επιλογή της από τον χρήστη.

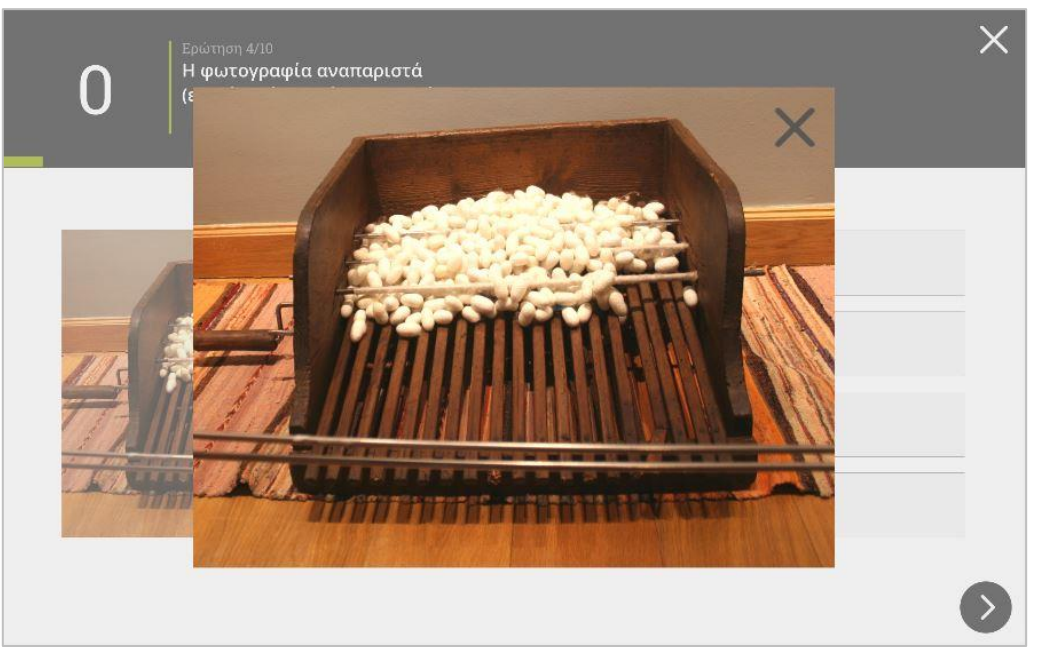

Εικόνα 26: Μεγέθυνση εικόνας σε ερώτηση πολλαπλής επιλογής

Όπως περιεγράφηκε και στο παραδοτέο Π2.4 "Augmented Reality v1" οι επιλεγμένες απαντήσεις χρωματίζονται με απόχρωση του μπλε (βλ. Εικόνα 27). Όταν επιλέγεται επόμενο, οι σωστές χρωματίζονται με απόχρωση του πράσινου, ενώ οι λάθος με απόχρωση του κόκκινου (βλ. Εικόνα 28).

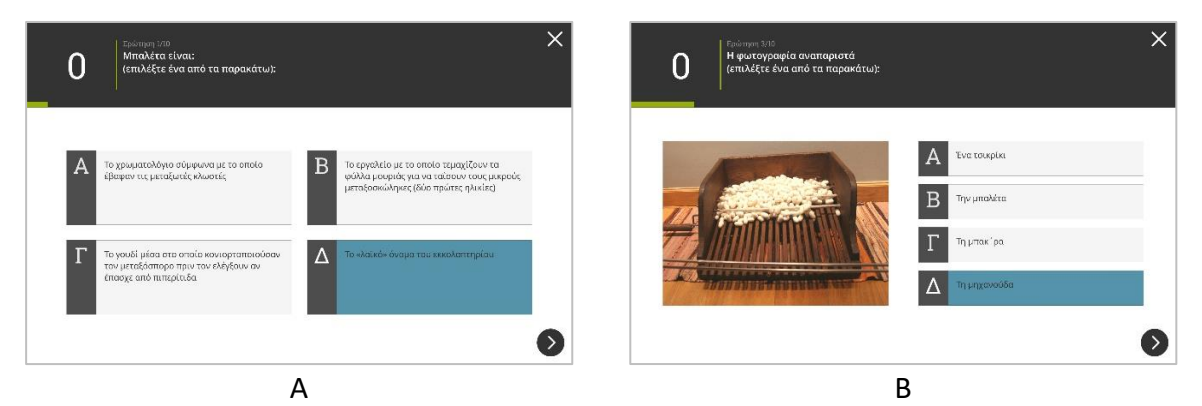

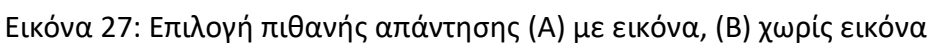

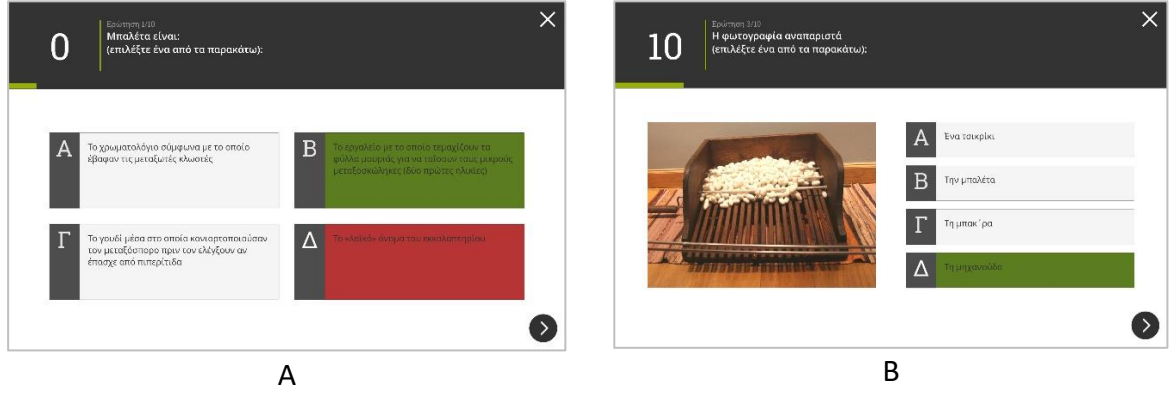

Εικόνα 28: Εμφάνιση σωστών και λάθος απαντήσεων

Στην περίπτωση που ο χρήστης επιθυμεί να προσπεράσει κάποια ερώτηση, έχει την δυνατότητα αρκεί να επιλέξει επόμενο χωρίς να έχει επιλέξει κάποια από τις πιθανές απαντήσεις. Έτσι η ερώτηση που προσπέρασε, θα του εμφανιστεί ξανά μόλις ολοκληρωθεί ο κύκλος των 10 ερωτήσεων που καλείται να απαντήσει. Εάν προσπαθήσει να προσπεράσει για δεύτερη φορά κάποια ερώτηση, του εμφανίζεται μήνυμα στην οθόνη, το οποίο τον ενημερώνει ότι δεν μπορεί να ολοκληρώσει αυτήν την ενέργεια.

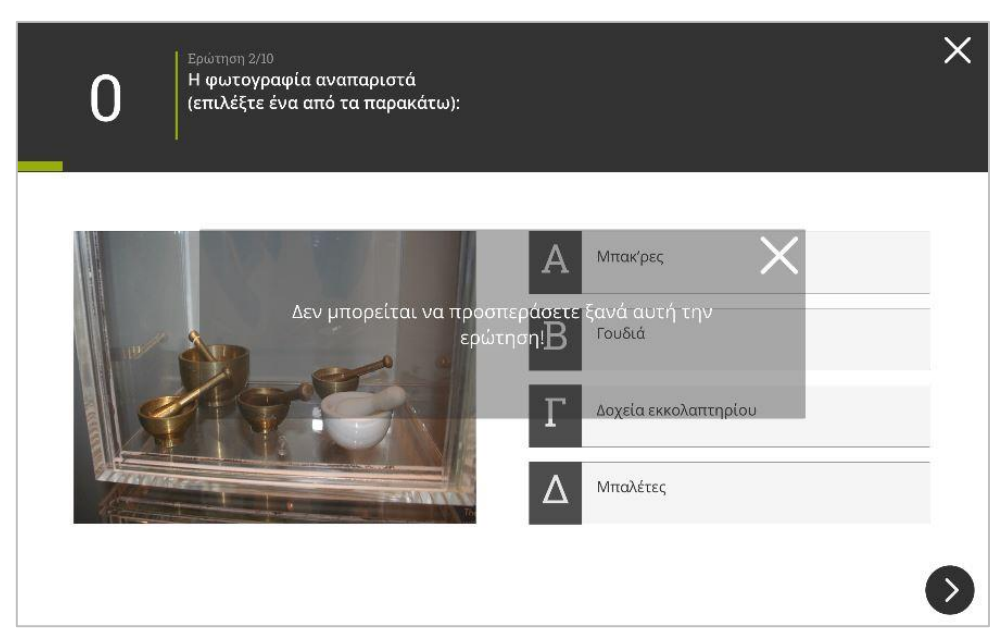

Εικόνα 29: Προσπάθεια προσπέρασης ερώτησης για δεύτερη φορά

### **5.4 Βελτιώσεις**

Οι βελτιώσεις στην παρούσα εφαρμογή εστιάζονται στη διεπαφή χρήστη. Από την πρώτη έκδοση της εφαρμογής έγινε ριζικός ανασχεδιασμός, αλλάζοντας ο χρωματικός κώδικας, ο τρόπος εμφάνισης του χρόνου, ο τρόπος εμφάνισης των ερωτήσεων, των πόντων, καθώς επίσης και οι γραμματοσειρές όλων των αριθμητικών στοιχείων και των στοιχείων κειμένου που υπάρχουν.

# **6. ΣΥΜΠΕΡΑΣΜΑΤΙΚΑ**

Στο παρόν παραδοτέο, περιγράφεται αναλυτικά η λειτουργία της εφαρμογής για φορητές συσκευές, καθώς επίσης και όλων των επιμέρους εφαρμογών όπως η διαδικτυακή πλατφόρμα πλοήγησης και οι εφαρμογές ΕπΠ (εξωτερικού χώρου, εσωτερικού χώρου για το Μουσείο Αργυροτεχνίας Ιωαννίνων, παιχνίδι ερωτήσεων για το Μουσείο Μετάξης Σουφλίου), που δημιουργήθηκαν στα πλαίσια του έργου. Επίσης, αναφέρονται όλες οι βελτιώσεις και οι προσθήκες που έγιναν και σε επίπεδο λειτουργικότητας, αλλά και εμφάνισης.

Πιο συγκεκριμένα, η παρουσίαση ξεκινάει με το κύριο μενού, μέσω του οποίου μπορεί ο χρήστης να πραγματοποιήσει τις επιθυμητές του ρυθμίσεις που αφορούν την γλώσσα της εφαρμογής ή την σίγαση της συσκευής, επίσης του δίνεται η δυνατότητα πρόσβασης στην πλατφόρμα πλοήγησης και τέλος στις εφαρμογές ΕπΠ. Στην συνέχεια, παρουσιάζονται οι εφαρμογές ΕπΠ, παραθέτοντας στιγμιότυπα από όλες τις οθόνες που μπορεί να δει κάποιος χρήστης της εφαρμογής και εξηγούνται λεπτομερώς οι λειτουργικότητες και η αλληλεπίδραση που μπορεί να έχει ο εκάστοτε χρήστης. Επίσης, σε κάθε κεφάλαιο υπάρχει η ενότητα που περιέχει συγκεντρωτικά όλες τις βελτιώσεις, που πραγματοποιήθηκαν στο τμήμα της εφαρμογής που περιλαμβάνει το συγκεκριμένο κεφάλαιο.

Τέλος, η προσθήκη του ARCore SDK και στις marker-based εφαρμογές (εφαρμογή εσωτερικού χώρου για το Μουσείο Αργυροτεχνίας Ιωαννίνων, παιχνίδι ερωτήσεων για το Μουσέιο Μετάξης Σουφλίου), όπως και στην location-based (εφαρμογή εξωτερικού χώρου) βελτίωσε σημαντικά την ακρίβεια στην εμφάνιση των ψηφιακών πληροφοριών και αντικειμένων και κατ' επέκταση την εμπειρία της ΕπΠ του χρήστη.

# **7. ΒΙΒΛΙΟΓΡΑΦΙΑ**

[1] Z. Diao, H. Quan, L. Lan και Y. Han, «Analysis and compensation of MEMS gyroscope drift,» σε *2013 Seventh International Conference on Sensing Technology (ICST)*, Wellington, New Zealand, 2013.

# **8. Α ΠΑΡΑΡΤΗΜΑ**

Στο συγκεκριμένο παράρτημα βρίσκονται εικόνες από την εκτέλεση της εφαρμογής εσωτερικού χώρου για το Μουσείο Αργυροτεχνίας στα Ιωάννινα. Για την απαθανάτιση των παρακάτω στιγμιότυπων, ως γλώσσα της εφαρμογής έχει επιλεχθεί η αγγλική.

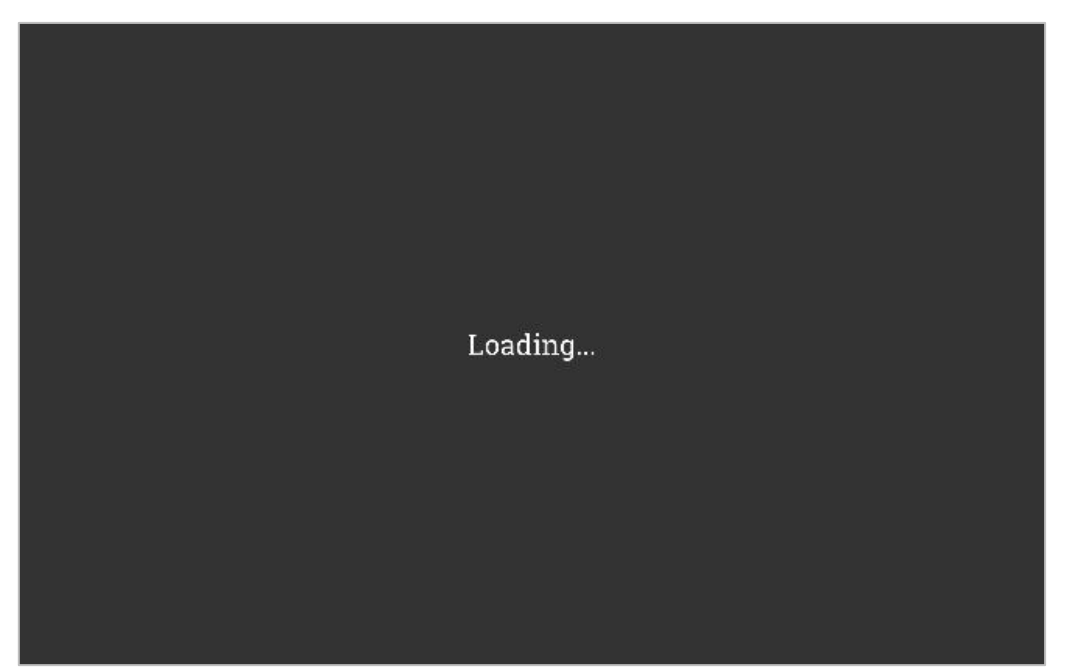

Εικόνα 30: Οθόνη λήψης δεδομένων

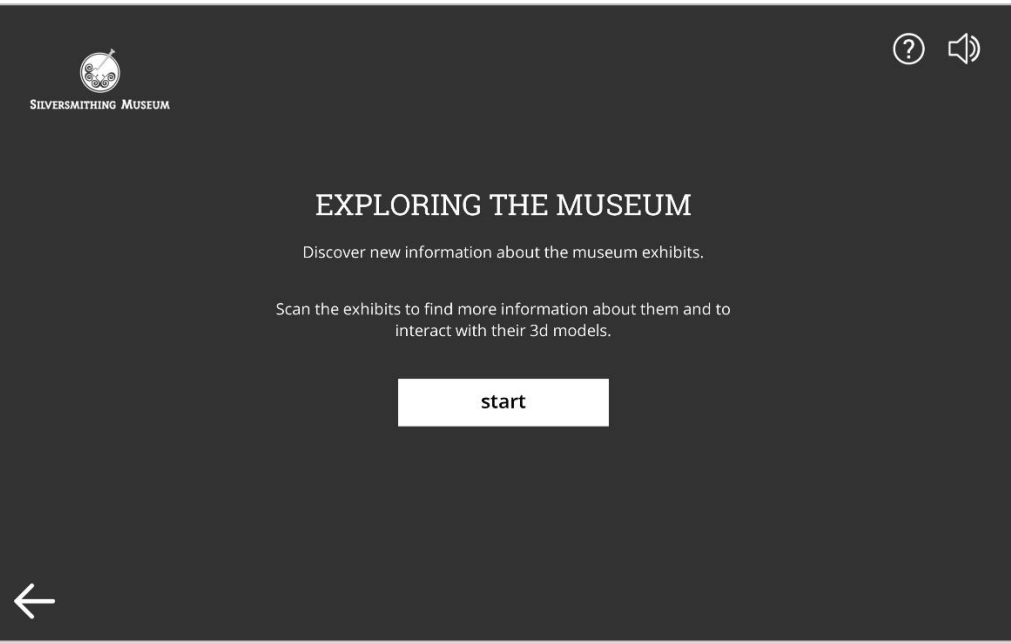

Εικόνα 31: Εισαγωγική οθόνη εφαρμογής εσωτερικού χώρου

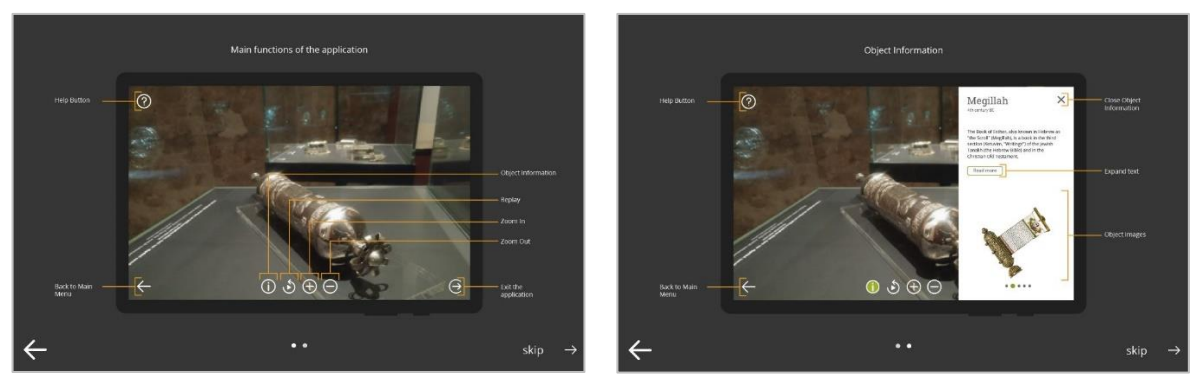

Εικόνα 32: Αρχείο βοήθειας εφαρμογής εσωτερικού χώρου

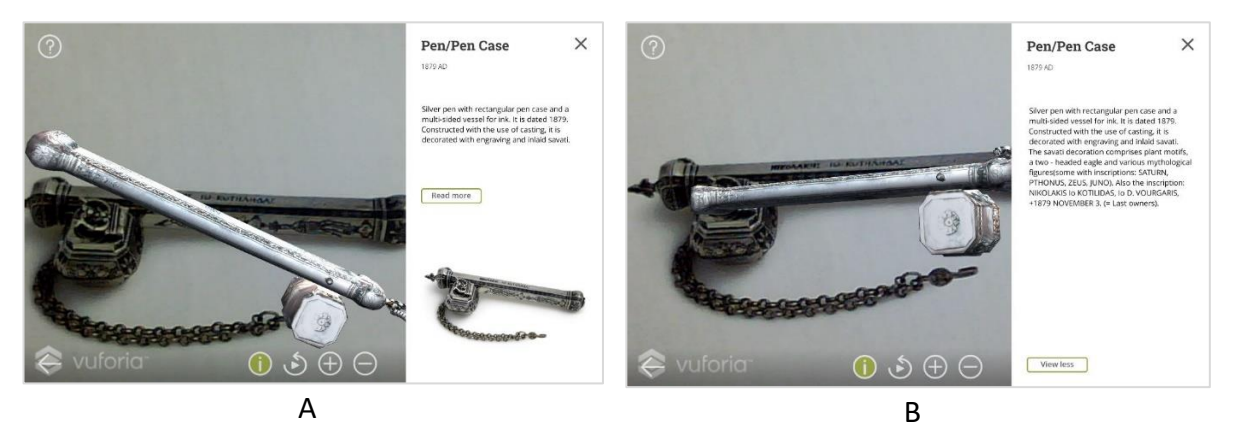

Εικόνα 33: Συνοπτική (Α) και εκτενής (Β) ιστορική τεκμηρίωση εκθέματος

# **9. Β ΠΑΡΑΡΤΗΜΑ**

Στο παρόν παράρτημα παρατίθενται στιγμιότυπα από το παιχνίδι ερωτήσεων στην αγγλική γλώσσα.

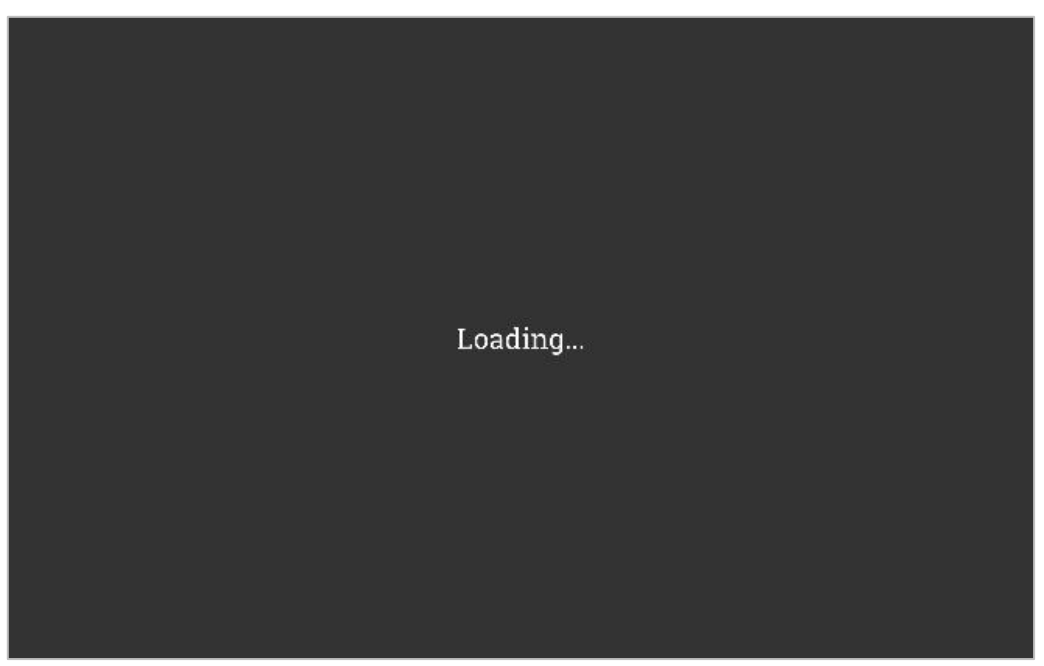

Εικόνα 34: Οθόνη λήψης δεδομένων

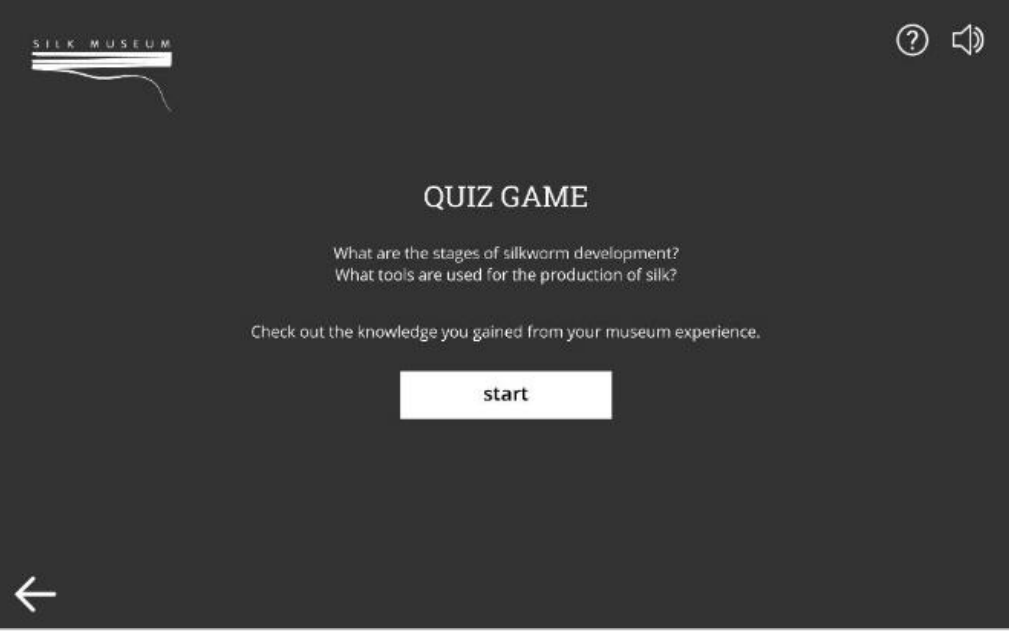

Εικόνα 35: Εισαγωγική οθόνη εφαρμογής

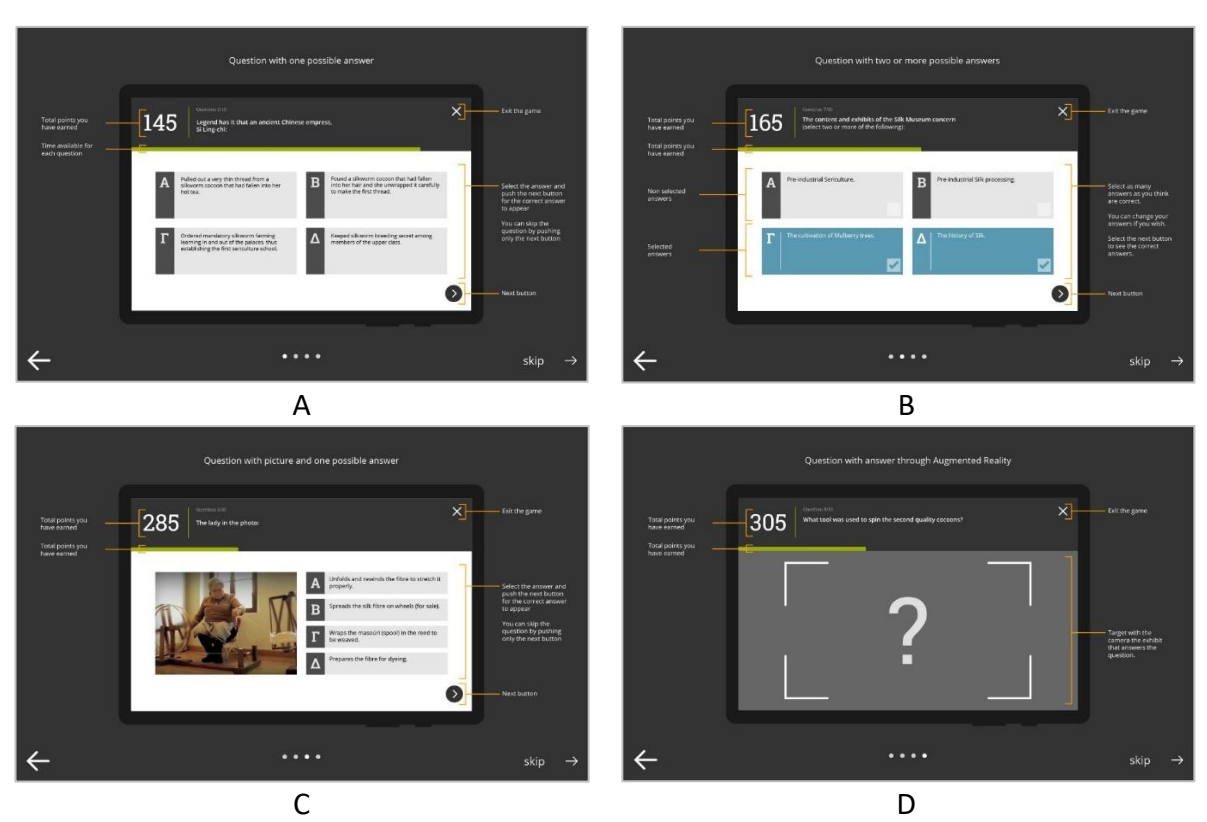

Εικόνα 36: Αρχείο βοήθειας παιχνιδιού ερωτήσεων (A, B, C, D)

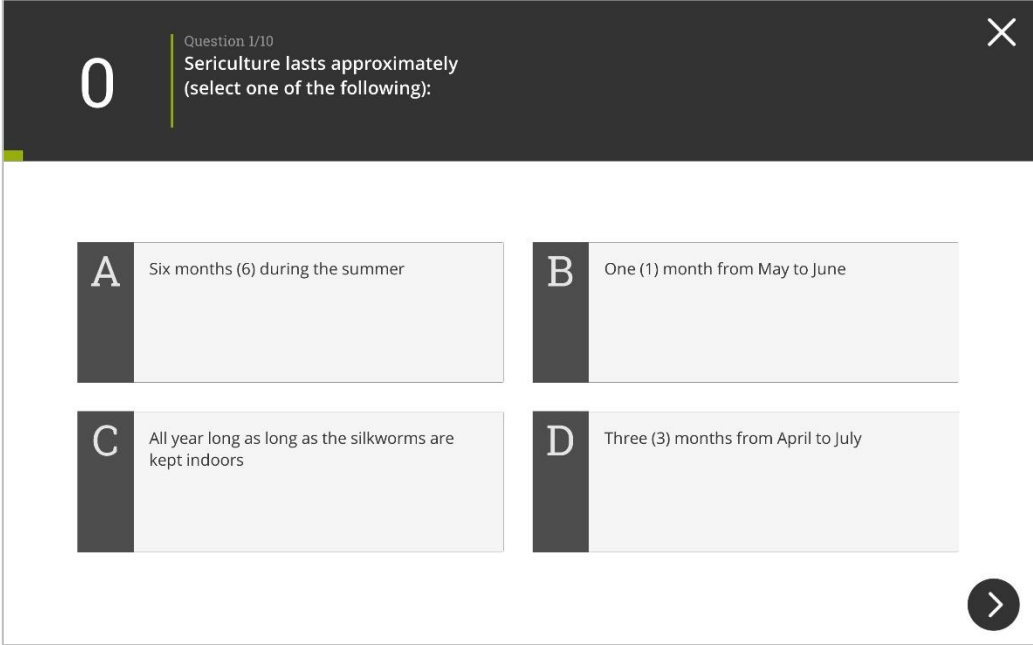

Εικόνα 37: Διάταξη οθόνης σε ερώτηση πολλαπλής επιλογής χωρίς εικόνα

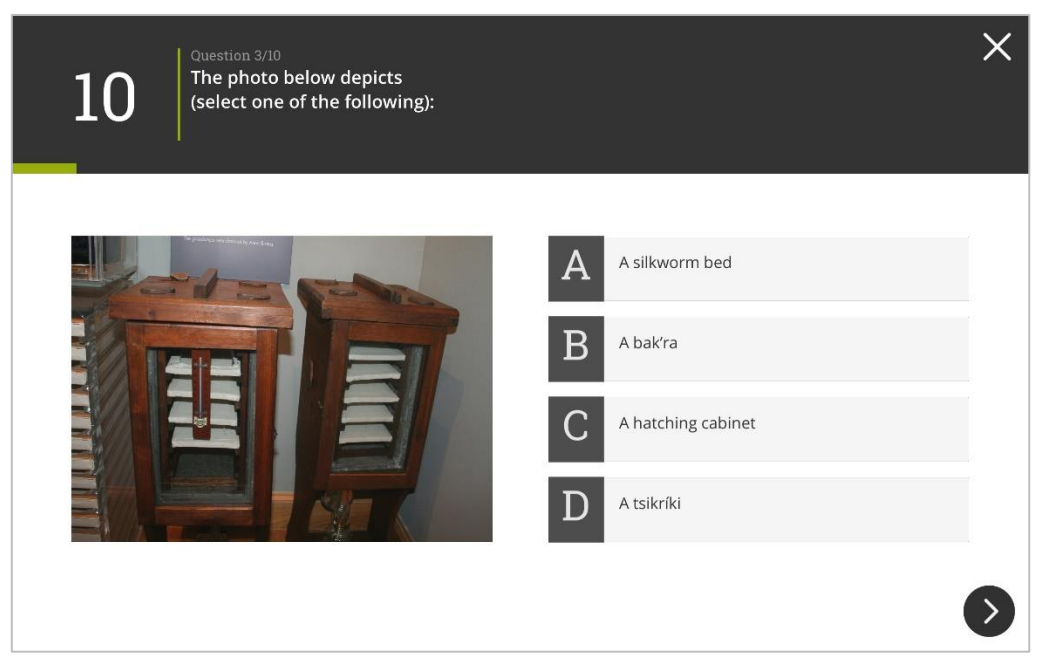

Εικόνα 38: Διάταξη οθόνης σε ερώτηση πολλαπλής επιλογής με εικόνα

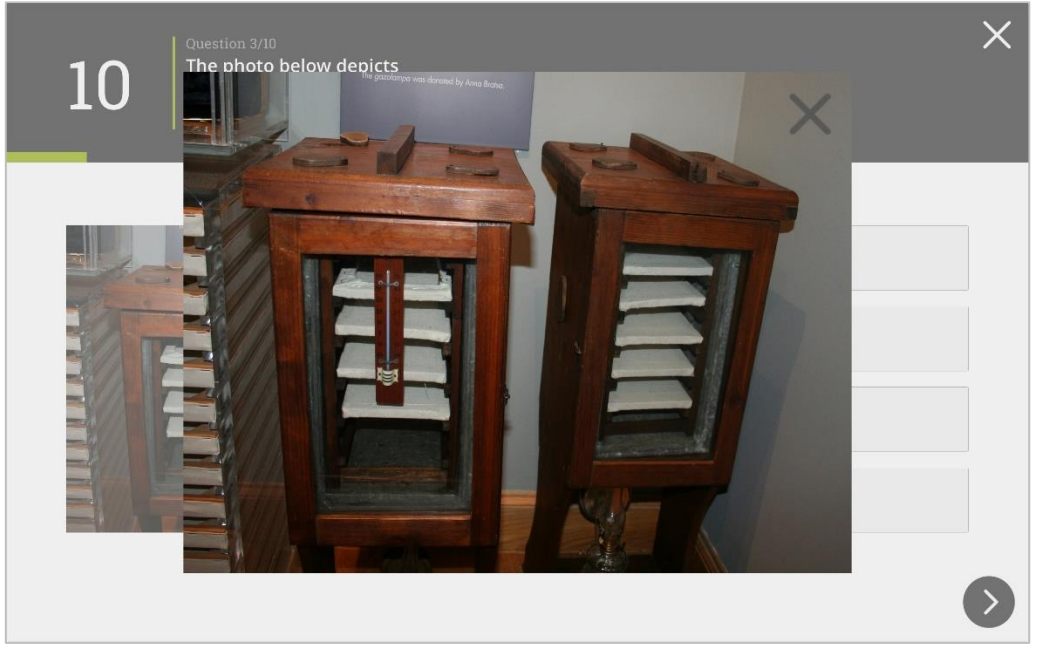

Εικόνα 39: Μεγέθυνση εικόνας σε ερώτηση πολλαπλής επιλογής

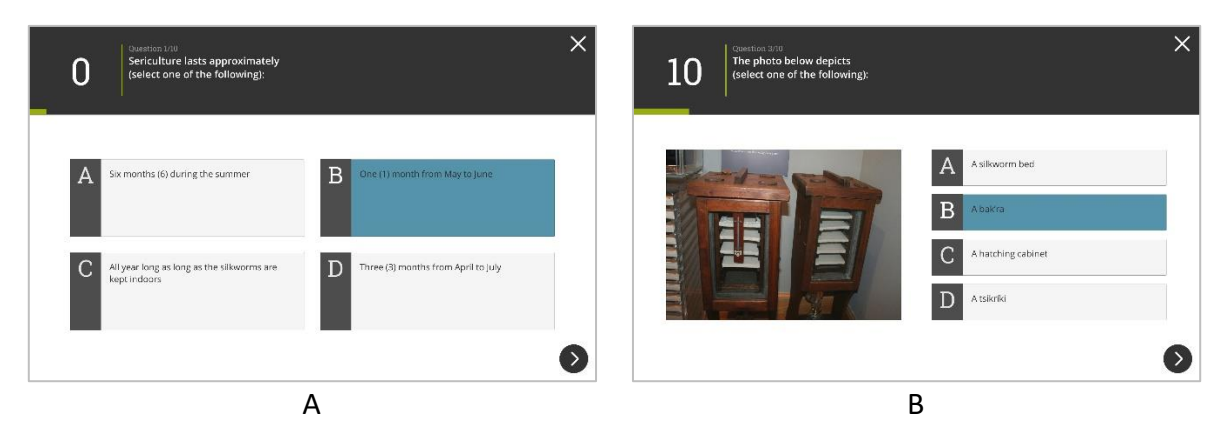

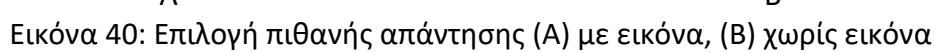

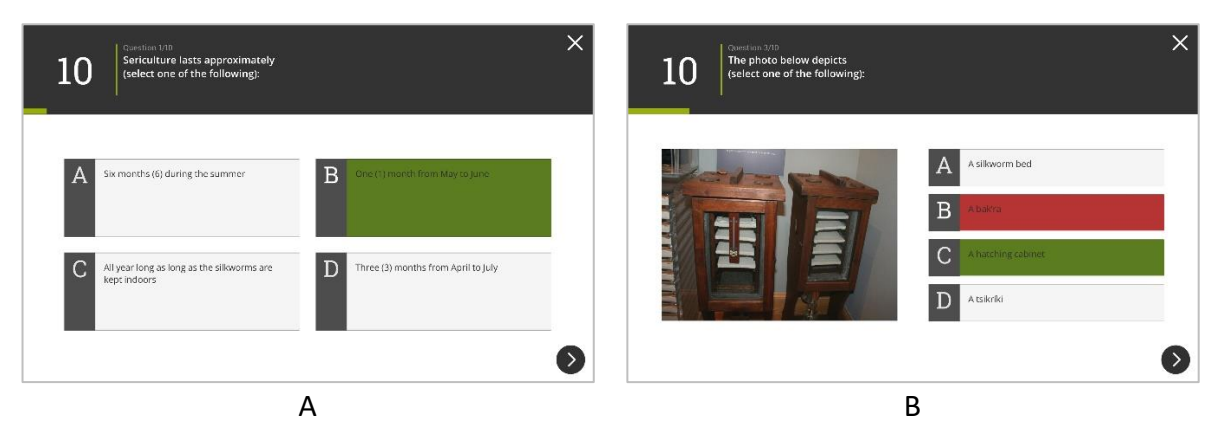

Εικόνα 41: Εμφάνιση σωστών και λάθος απαντήσεων

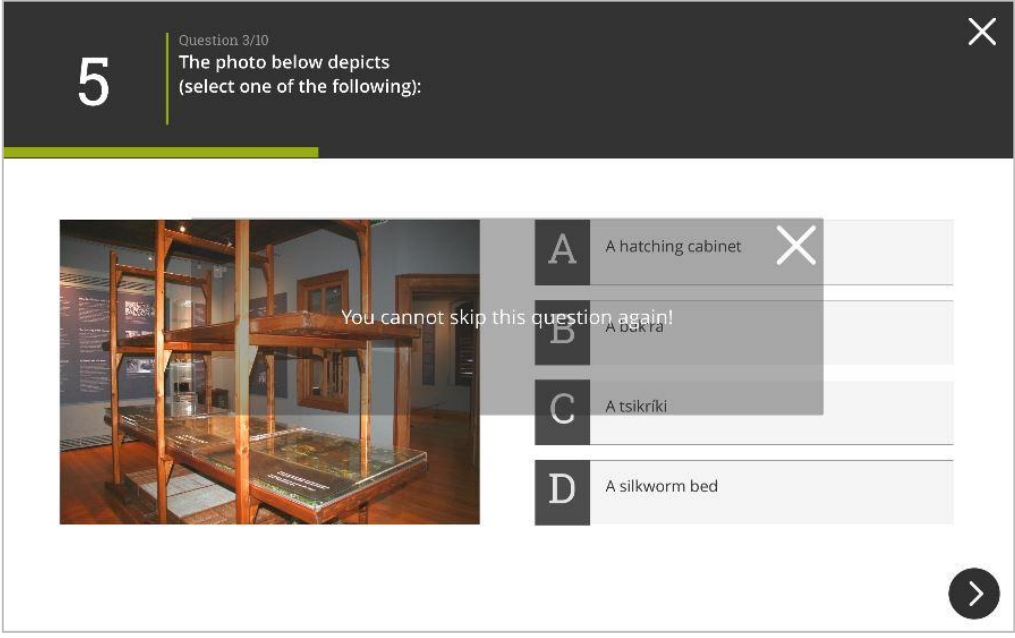

Εικόνα 42: Προσπάθεια προσπέρασης ερώτησης για δεύτερη φορά